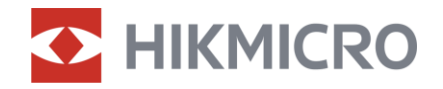

Manuel d'utilisation

*Binoculaire multispectrale*

# *SÉRIE HABROK*

*V5.5.81 202401*

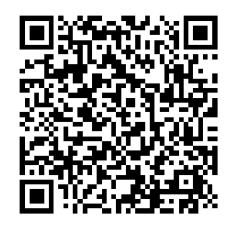

Nous contacter

## **CONTENU**

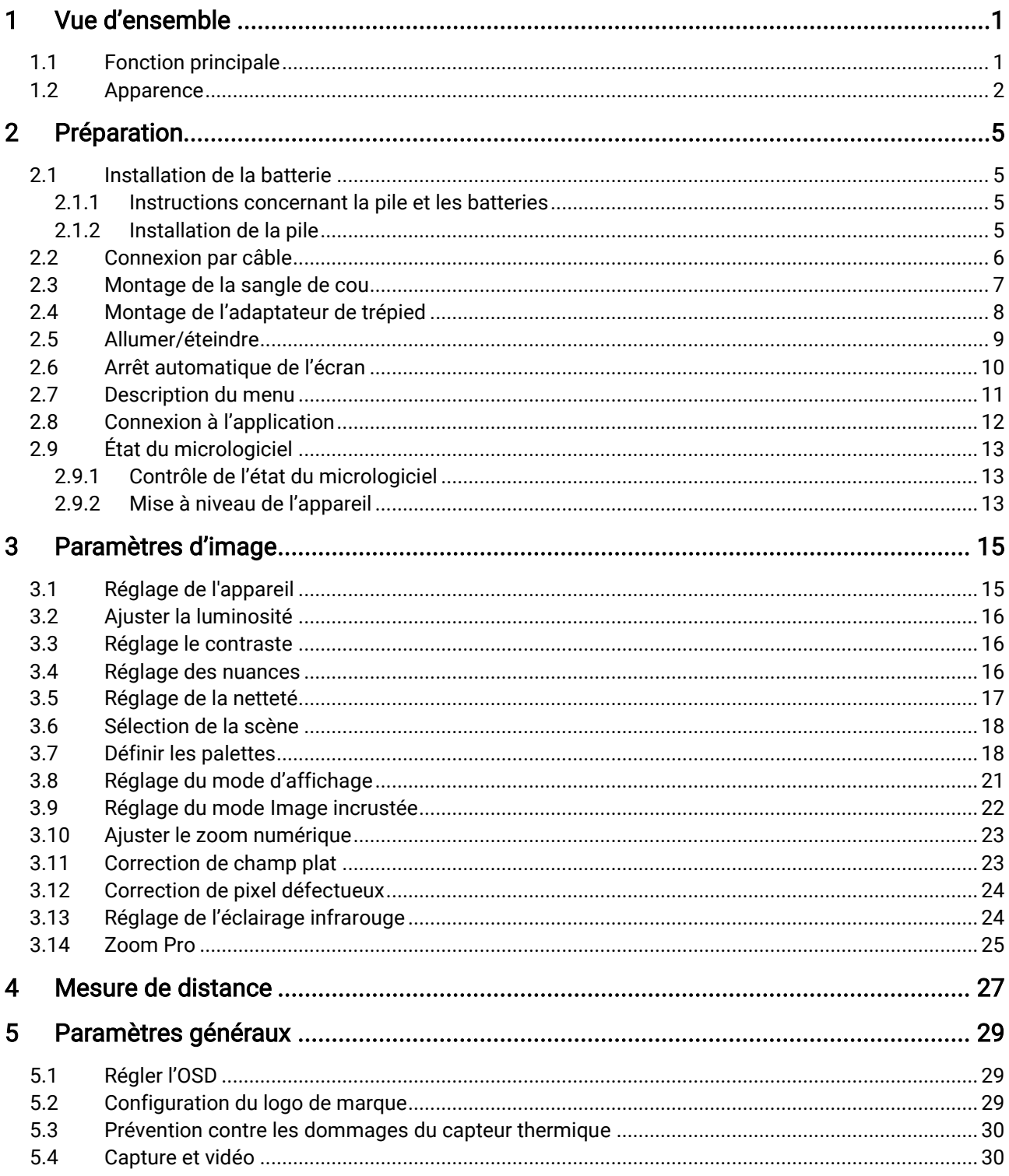

### Manuel d'utilisation de la binoculaire multispectrale

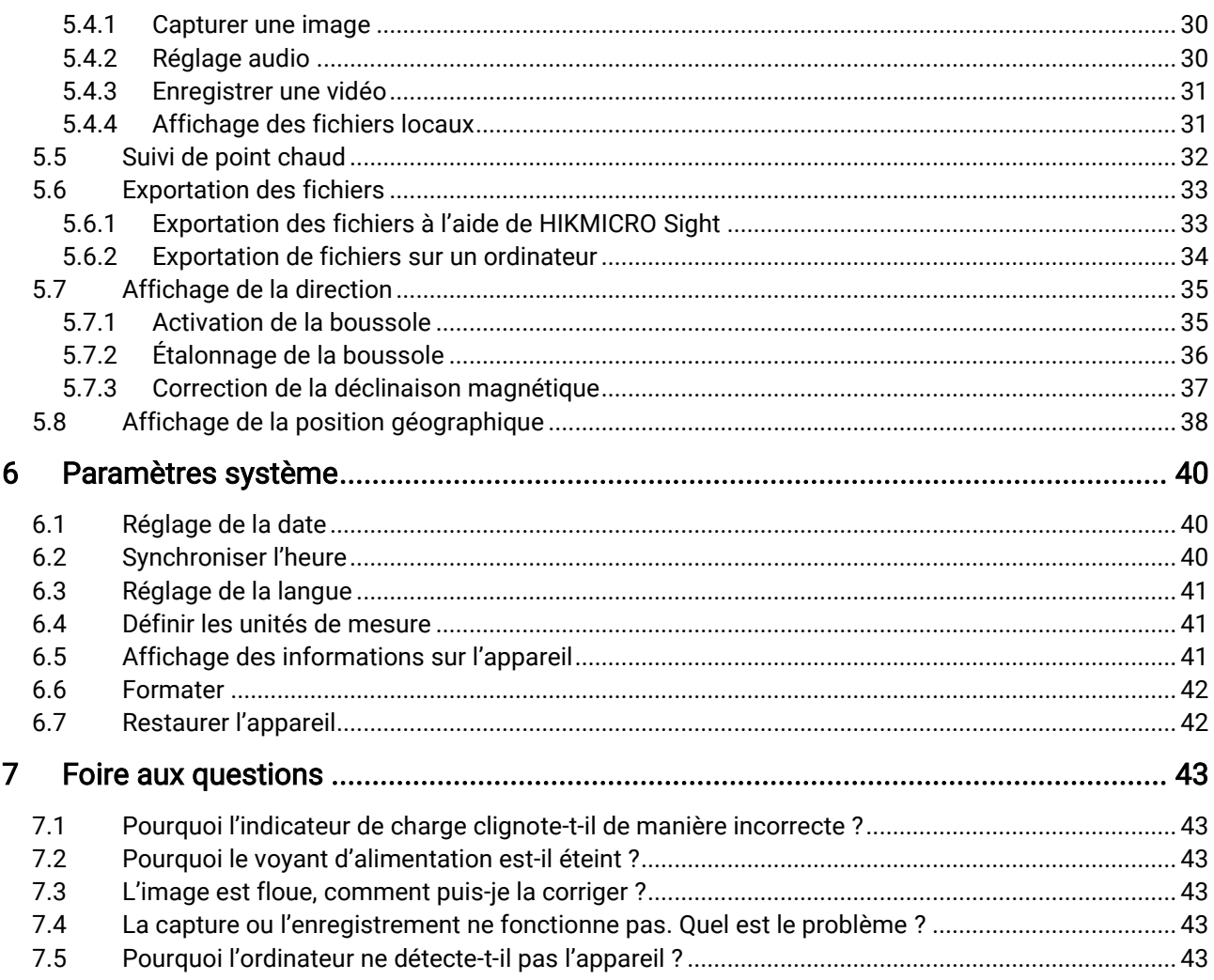

## <span id="page-3-0"></span>Vue d'ensemble

La série HIKMICRO HABROK est une binoculaire multispectrale portative puissante et innovante à vision diurne et nocturne thermique et numérique. Elle intègre un détecteur thermique infrarouge de 12 μm avec une sensibilité thermique élevée jusqu'à NETD < 20 mK, un détecteur optique à faible éclairage de 2560 × 1440 avec illuminateur IR réglable intégré et un télémètre laser intégré précis jusqu'à une distance de mesure de 1 000 m. Elles offrent une excellente qualité d'image en couleur réelle ou thermique pour vos observations, de jour comme de nuit, dans des conditions météorologiques défavorables avec une portée de détection allant jusqu'à 1800 m. L'appareil peut s'utiliser principalement lors de la chasse en forêt et dans les champs, l'observation des oiseaux, la recherche d'animaux, la quête d'aventures et les scénarios de sauvetage.

## <span id="page-3-1"></span>1.1 Fonction principale

- **Coom Pro:** Zoom Pro, un algorithme avancé de traitement des images zoomées, assure une optimisation maximale de l'image sous zoom numérique.
- **Smart IR:** La fonction Smart IR vous permet de distinguer clairement les cibles dans un environnement sombre.
- GPS : Équipé de modules de positionnement par satellite, l'appareil peut être localisé à l'aide d'un système GPS.
- Boussole: L'appareil peut détecter l'angle d'azimut et l'angle d'élévation et afficher des informations sur sa direction à l'écran.
- Mesure de distance: Le télémètre laser intégré fournit une distance précise entre la cible et la position d'observation.
- Arrêt automatique de l'écran : Cette fonction permet à l'appareil de passer en mode veille/réactivation par un simple changement d'angle. Cette fonction permet d'assombrir l'écran pour économiser de l'énergie et augmenter l'autonomie de la batterie.
- Connexion à l'application : Il est capable de prendre des instantanés et d'enregistrer des vidéos et ses paramètres peuvent être réglés par le biais de l'application HIKMICRO Sight une fois qu'il a été connecté à votre téléphone en utilisant le point d'accès.

### <span id="page-4-0"></span>1.2 Apparence

#### $\check{\mathbf{i}}$ Remarque

- L'apparence peut varier selon les modèles. Veuillez vous référer au produit réel.
- Les images de ce manuel ne sont données qu'à titre d'illustration. Veuillez vous référer au produit réel.

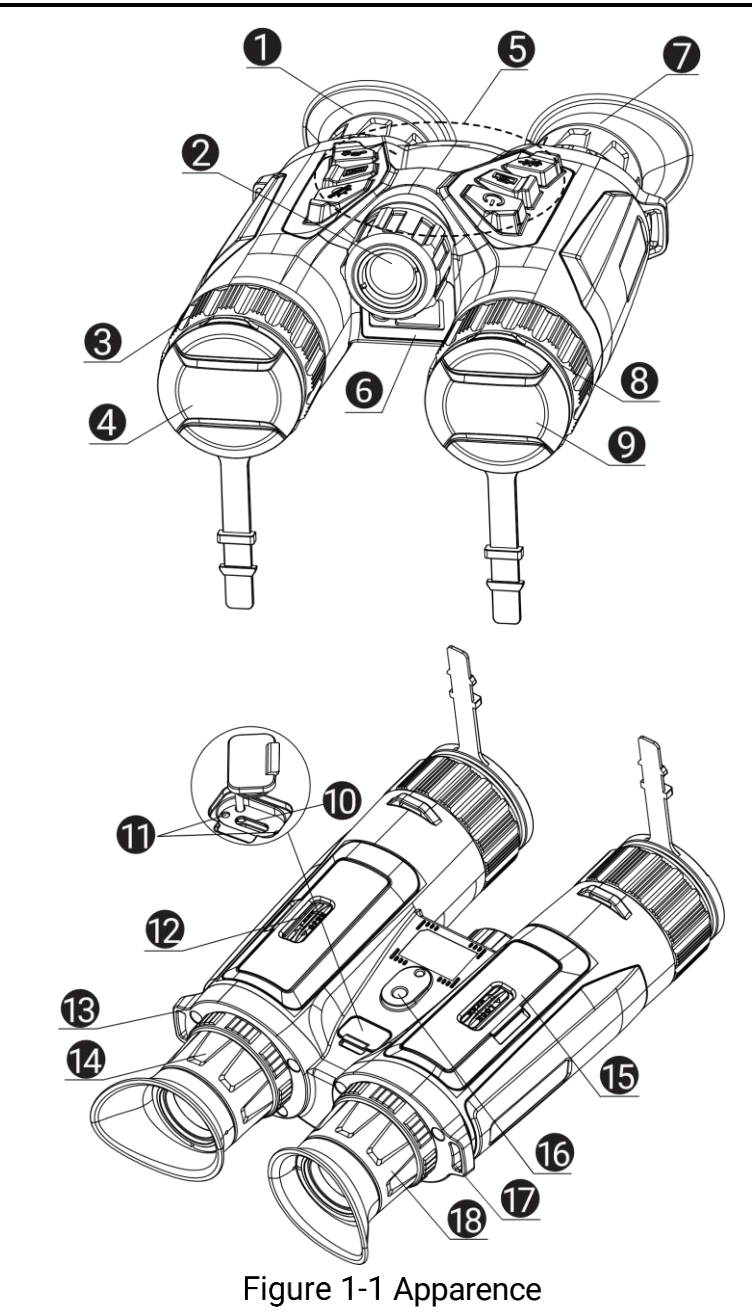

2

| $N^{\circ}$ | Composant                                   | <b>Description</b>                                                                                                    |
|-------------|---------------------------------------------|----------------------------------------------------------------------------------------------------|
| 1 et 7      | Oculaire de visée                           | Pièce placée le plus près de l'œil pour<br>voir la cible. Ajustez la distance<br>interpupillaire en rapprochant ou en<br>éloignant les oculaires l'un de l'autre. |
| 2           | Lumière<br>infrarouge                       | Aide à voir clairement la cible dans<br>l'obscurité.                                                                                                    |
| 3 et 8      | Bague de mise au<br>point                   | Permet d'ajuster la mise au point pour<br>obtenir des cibles nettes.                                                                                              |
| 4           | Objectif<br>thermique                       | Pour l'imagerie thermique.                                                                                                    |
| 5           | <b>Touches</b>                              | Permet de régler les fonctions et les<br>paramètres.                                                                                                    |
| 6           | Télémètre laser                             | Permet de mesurer la distance à la cible<br>à l'aide du laser.                                                                                                    |
| 9           | Objectif optique                            | Pour l'imagerie optique.                                                                                                    |
| 10          | Interface de<br>type C                      | Permet de connecter l'appareil à<br>l'alimentation électrique ou de<br>transmettre des données à l'aide d'un<br>câble de type C.                                  |
| 11          | Voyant d'état de<br>charge                  | Clignotement rouge et vert : Une<br>erreur s'est produite.<br>Rouge fixe : chargement en cours.<br>● Vert fixe : chargement complet.                              |
| 12 et 15    | Compartiment à<br>pile                      | Permet d'accueillir la batterie.                                                                                                    |
| 13 et 17.   | Point de fixation<br>de la sangle de<br>cou | Permet de monter la sangle de cou.                                                                                                    |
| 14 et 18    | Bague de réglage<br>dioptrique              | Permet d'ajuster le réglage dioptrique.                                                                                                    |
| 16          | <b>Fixation pour</b><br>trépied             | Permet de monter un trépied.                                                                                                    |

Tableau 1-1 Description des boutons et composants

### Description des boutons

| Icône | <b>Bouton</b> | <b>Fonction</b>                                                                                                    |
|-------|---------------|----------------------------------------------------------------------------------------------------|
|       | Alimentation  | Appuyer : Mode veille/réactivation de<br>l'appareil.<br>• Maintenir enfoncé : mise en marche/arrêt.                                                                                                    |
|       | Capturer      | • Appuyer : capturer des instantanés.<br>• Maintenir enfoncé : démarrer/arrêter<br>l'enregistrement vidéo.                                                                                                    |
|       | <b>Mesure</b> | • Appuyer : allumer la télémétrie laser.<br>• Double appui : éteindre la télémétrie laser.<br>· Maintenir enfoncé : corriger la non-<br>uniformité de l'affichage (FFC).                                                          |
|       | Mode          | En dehors du menu Mode:<br>Appuyer : changer de palette.<br>· Maintenir enfoncé : passer en mode<br>jour/nuit/auto.<br>Dans le menu Mode : Appuyez dessus pour<br>un déplacement vers le haut.                                    |
|       | Menu          | En dehors du menu Mode: Appuyez pour<br>accéder au menu.<br>Dans le menu Mode :<br>• Appuyer : confirmer/définir des<br>paramètres.<br>• Maintenir enfoncé : Enregistrer et quitter le<br>menu.                                   |
|       | Zoom          | En dehors du menu Mode :<br>• Appuyer : modifier le zoom numérique.<br>Maintenir enfoncé : activer/désactiver<br>l'incrustation PIP (Photo dans photo).<br>Dans le menu Mode : appuyez dessus pour<br>un déplacement vers le bas. |

Tableau 1-2 Description des boutons

#### $\mathbf{E}$ Remarque

- L'indicateur d'alimentation reste rouge fixe lorsque l'appareil est en marche.
- Lorsque la fonction d'arrêt automatique de l'écran est activée, si vous appuyez sur  $\overset{\mathbb{I}}{\bigcup}$  pour passer en mode Veille, vous pouvez également incliner ou faire pivoter l'appareil pour le réactiver. Pour les détails, [Arrêt](#page-12-0)  [automatique de l'écran](#page-12-0) reportez-vous au paragraphe.

## <span id="page-7-0"></span>2 Préparation

### <span id="page-7-1"></span>2.1 Installation de la batterie

### <span id="page-7-2"></span>2.1.1 Instructions concernant la pile et les batteries

- Retirez la batterie si l'appareil n'est pas utilisé pendant une longue période.
- La batterie rechargeable externe est de type 18650 et sa taille doit être de 19 mm × 70 mm. La tension nominale est de 3,6 V CC et la capacité de la batterie est de 3 200 mAh.
- Rechargez la batterie pendant plus de 5 heures avant la première utilisation.
- Pour garantir une meilleure conductivité, si le couvercle du compartiment à batterie est sale, utilisez un chiffon propre pour essuyer le fil.

### <span id="page-7-3"></span>2.1.2 Installation de la pile

Insérez la pile dans le compartiment à pile.

#### Procédure

1. Déverrouillez et ouvrez le couvercle du compartiment de la batterie.

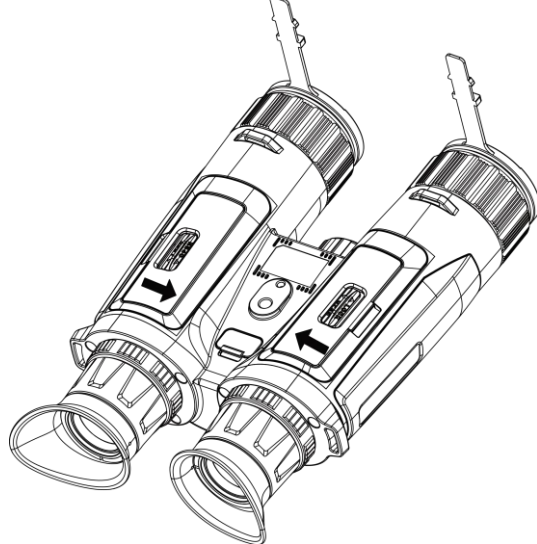

Figure 2-1 Ouverture du capot

2. Insérez la batterie dans le compartiment correspondant en veillant à respecter le pôle positif et le pôle négatif.

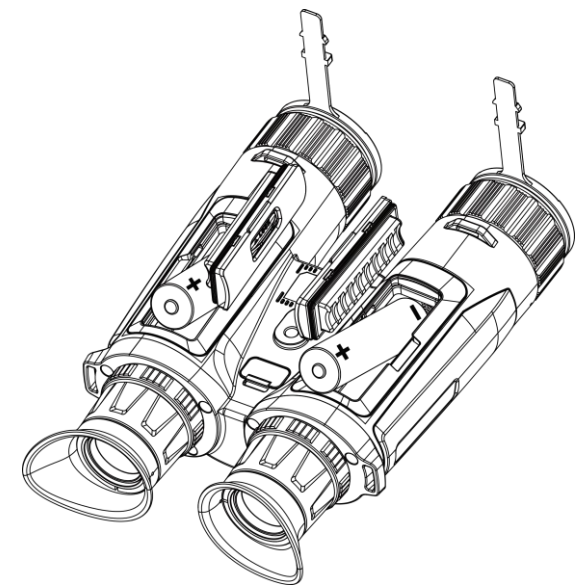

Figure 2-2 Installation de la batterie

3. Fermez le couvercle du compartiment, puis verrouillez-le.

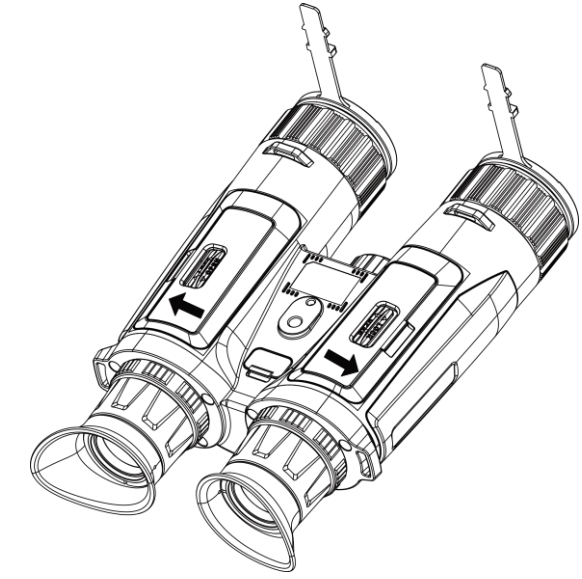

Figure 2-3 Fermeture du couvercle

## <span id="page-8-0"></span>2.2 Connexion par câble

Pour charger l'appareil, connectez-le à un adaptateur d'alimentation à l'aide du câble de type C. Vous pouvez également raccorder l'appareil à un ordinateur pour exporter les fichiers.

#### Procédure

1. Soulevez le couvercle de l'interface de type C.

2. Pour charger l'appareil, connectez-le à un adaptateur d'alimentation à l'aide du câble de type C.

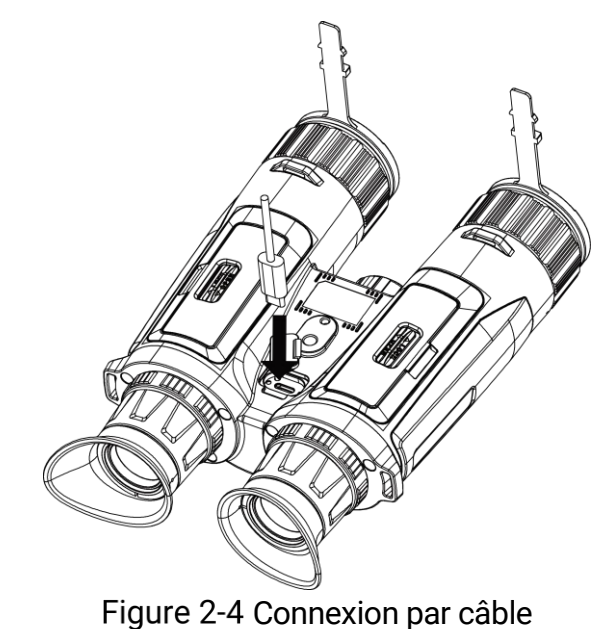

#### $\mathbf{I}$ Remarque

- Veuillez charger l'appareil après avoir installé la batterie dans le compartiment correspondant de l'appareil.
- La température de charge doit être comprise entre 0 °C et 45 °C (32 °F à 113 °F).
- Pour charger la batterie, utilisez le chargeur de batterie.

### <span id="page-9-0"></span>2.3 Montage de la sangle de cou

#### Procédure

1. Enfilez l'une des extrémités de la sangle de cou dans un point d'attache de la sangle de cou.

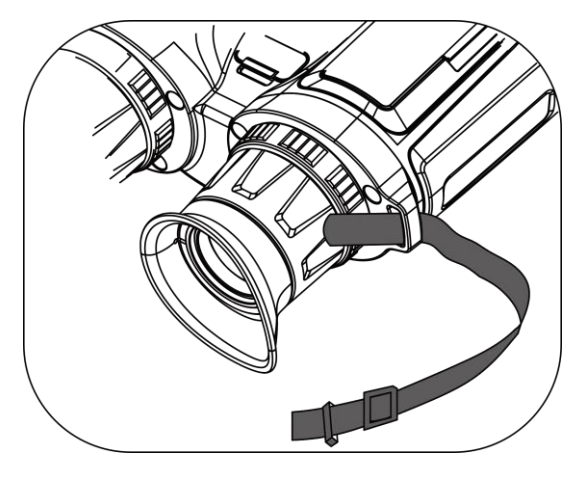

Figure 2-5 Enfilage de la sangle de cou dans les points de fixation

2. Faites passer la sangle de cou par la boucle de sangle et fixez la sangle de cou comme illustré sur l'image.

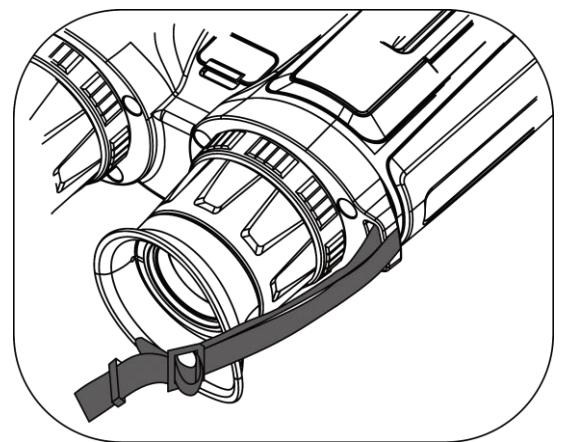

Figure 2-6 Enfilage de la sangle de cou dans la boucle de sangle

3. Enfilez la sangle de cou dans le support de sangle.

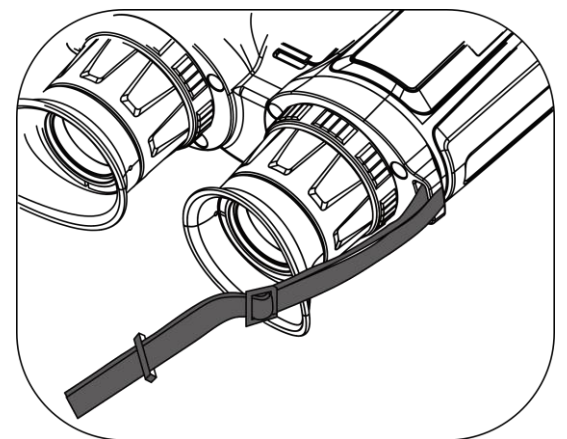

Figure 2-7 Enfilage de la sangle de cou dans le support de sangle

- 4. Répétez les étapes ci-dessus pour terminer le montage.
- 5. Ajustez la longueur de la sangle de cou si nécessaire.

### <span id="page-10-0"></span>2.4 Montage de l'adaptateur de trépied

#### Procédure

1. Insérez la colonne d'installation de l'adaptateur trépied (1) dans son point d'installation sur le trépied (2).

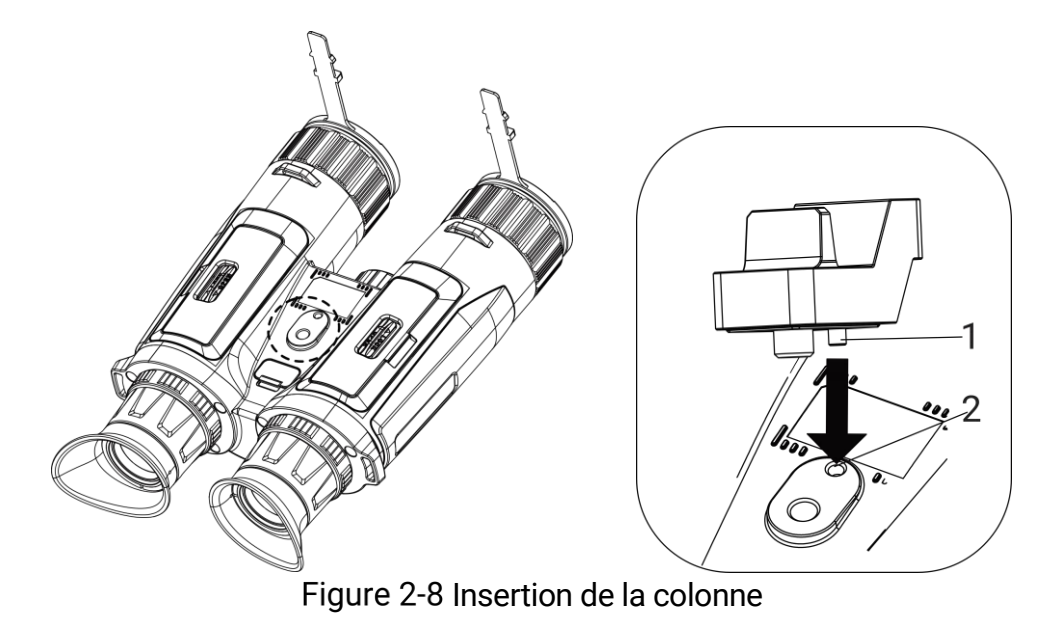

2. Tournez la vis de l'adaptateur de trépied dans le sens horaire pour fixer l'adaptateur de trépied.

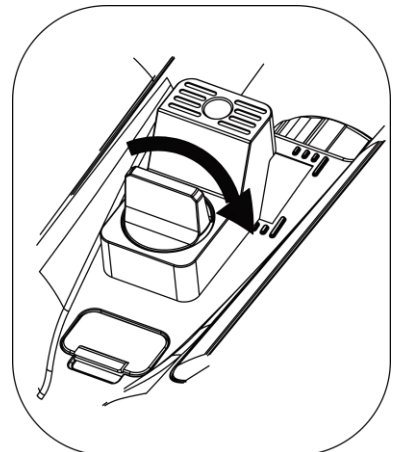

Figure 2-9 Rotation de la vis

### <span id="page-11-0"></span>2.5 Allumer/éteindre

### Allumer

Lorsque l'appareil est alimenté par un câble ou que la batterie est suffisamment chargée, appuyez longuement sur  $\mathbb U$  pour allumer l'appareil.

### Éteindre

Une fois l'appareil allumé, maintenez la touche  $\mathbb U$  enfoncée pour éteindre l'appareil.

#### $\left| \mathbf{i} \right|$ Remarque

- Un compte à rebours s'affiche lorsque vous éteignez l'appareil. Appuyez sur n'importe quelle touche pour interrompre le compte à rebours et annulez l'arrêt.
- L'arrêt automatique en cas de batteries épuisées ne peut pas être annulé.

### Arrêt automatique

Vous pouvez définir le délai de mise hors tension automatique de votre appareil.

#### Procédure

- 1. Appuyez sur  $\boxed{\mathbb{M}}$  pour afficher le menu.
- 2. Accédez à  $\frac{|\mathcal{E}|}{|\mathcal{E}|}$  Paramètres avancés et sélectionnez  $\langle \circ \rangle$  Paramètres généraux.
- 3. Appuyez sur  $\mathscr{H}$  ou sur  $\mathbb{P}^*$  pour sélectionner  $(\cdot)$ , puis sur  $\mathbb{M}$ pour accéder à l'interface de configuration.
- 4. Appuyez sur  $\sqrt[3]{\mathbb{Z}}$  ou  $\mathbb{Q}^{\pm}$  pour sélectionner le délai avant arrêt automatique souhaité, puis appuyez sur  $\boxed{\mathbb{M}}$  pour confirmer.
- 5. Maintenez la touche **M** enfoncée pour enregistrer et sortir du menu.

#### $\mathbf{i}$ Remarque

Reportez-vous à l'icône de batterie pour connaître l'état des batteries.

L'icône **indique que les batteries sont complètement rechargées.** 

L'icône  $\Box$  indique que les batteries sont faibles. L'icône  $\Box$  indique un problème de chargement des batteries.

- Dès que l'alerte de batterie faible apparaît, rechargez les batteries.
- L'arrêt automatique ne se produit que lorsque l'appareil passe en mode veille et que ce dernier n'est pas connecté au même moment à l'application HIKMICRO Sight.
- Le compte à rebours d'arrêt automatique débute quand l'appareil repasse en mode veille ou s'il est redémarré.

### <span id="page-12-0"></span>2.6 Arrêt automatique de l'écran

La fonction Arrêt automatique de l'écran permet d'assombrir l'écran pour économiser de l'énergie et augmenter l'autonomie de la batterie.

#### Procédure

- 1. Activation de l'arrêt automatique de l'écran.
	- 1) Appuyez sur  $\boxed{\mathbb{M}}$  pour afficher le menu.
	- 2) Accédez à  $\frac{\Box \hat{S}}{\Box \hat{S}}$  Paramètres avancés, et appuyez sur  $\frac{\partial f}{\partial \hat{S}}$  ou  $\frac{\partial f}{\partial \hat{S}}$ pour sélectionner  $\overline{\otimes}$ .
	- 3) Appuyez sur **M** pour activer l'arrêt automatique de l'écran.
	- 4) Maintenez la touche  $\mathbb{M}$  enfoncée pour enregistrer les paramètres et sortir du menu.
- 2. Accédez au mode veille.

Vous pouvez utiliser l'une des méthodes suivantes pour passer en mode Veille lorsque l'écran est allumé :

- Inclinez l'appareil vers le bas de 70° à 90°.
- Faites pivoter l'appareil horizontalement de 75° à 90°.
- Maintenez l'appareil immobile et ne le bougez pas pendant 5 minutes.

3. Réactiver l'appareil.

Vous pouvez utiliser l'une des méthodes suivantes pour activer l'appareil lorsque l'écran est allumé :

- Inclinez l'appareil vers le bas de 0° à 60° ou vers le haut de 0° à 90°.
- Faites pivoter l'appareil horizontalement de 0° à 70°.
- **•** Appuyez sur  $\cup$  pour réactiver l'appareil.

#### $|{\bf i}|$ Remarque

Après avoir activé l'arrêt automatique de l'écran, lorsque vous accédez au menu, l'arrêt automatique de l'écran ne prend effet que lorsque vous quittez le menu.

## <span id="page-13-0"></span>2.7 Description du menu

Depuis l'interface de vue en direct, appuyez sur  $\mathbb{M}$  pour afficher la barre de menu.

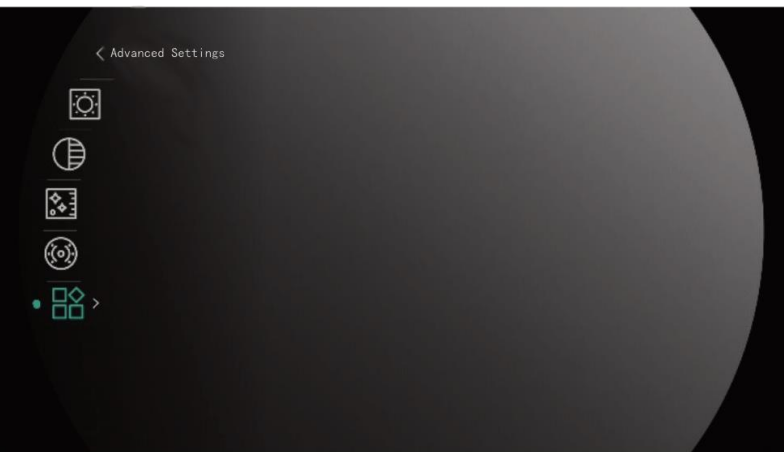

Figure 2-10 Description du menu

- Appuyez sur  $\mathcal{W}$  pour déplacer le curseur vers le haut.
- Appuyez sur  $\bigcirc$   $\mathbb{D}$  pour déplacer le curseur vers le bas.
- Appuyez sur la touche **M** pour confirmer et maintenez-la enfoncée pour quitter le menu.

### <span id="page-14-0"></span>2.8 Connexion à l'application

Connectez l'appareil à l'application HIKMICRO Sight à l'aide du point d'accès. Vous pourrez ensuite prendre des photos, enregistrer des vidéos ou configurer les paramètres à partir de votre téléphone.

#### Procédure

1. Recherchez HIKMICRO dans l'App Store (système iOS) ou Google Play™ (système Android) pour la télécharger, ou scannez le code QR pour la télécharger et l'installer.

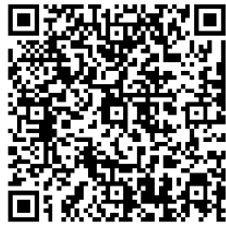

Système Android Système iOS

- 2. Appuyez sur  $\boxed{\mathbb{M}}$  pour afficher le menu.
- 3. Accédez à  $\frac{12}{10}$  Paramètres avancés, et appuyez sur  $\frac{1}{2}$  ou  $\mathcal{D}_{\pm}$ pour sélectionner  $\mathbb{Q}$ .
- 4. Appuyez sur **M** pour accéder à l'interface de réglage.

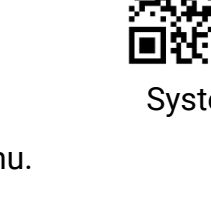

- 5. Appuyez sur  $\mathcal{W}$  ou  $\mathbb{Q}^*$  pour sélectionner Point d'accès. La fonction Point d'accès est activée.
- 6. Activez le réseau local sans fil de votre téléphone et connectez-le au point d'accès.
	- Nom du point d'accès : HIKMICRO\_N° de série
	- Mot de passe du point d'accès : N° de série
- 7. Ouvrez l'application et connectez votre téléphone à l'appareil. Vous pouvez afficher l'interface de l'appareil sur votre téléphone.

#### $\mathbf{i}$ Remarque

- L'appareil ne se connectera pas à l'application si vous saisissez plusieurs fois un mot de passe incorrect. Reportez-vous au paragraphe [Restaurer l'appareil](#page-44-1) pour réinitialiser l'appareil et vous connecter à nouveau à l'application.
- Vous devez activer l'appareil à la première utilisation. Vous devez modifier le mot de passe par défaut après l'activation.

## <span id="page-15-0"></span>2.9 État du micrologiciel

### <span id="page-15-1"></span>2.9.1 Contrôle de l'état du micrologiciel

#### Procédure

- 1. Lancez HIKMICRO Sight et connectez votre appareil à l'application.
- 2. Vérifiez si l'interface de gestion de l'appareil affiche une invite de mise à niveau. Si aucune invite de mise à niveau ne s'affiche, alors vous avez la dernière version du micrologiciel. Sinon, le micrologiciel n'est pas à jour.

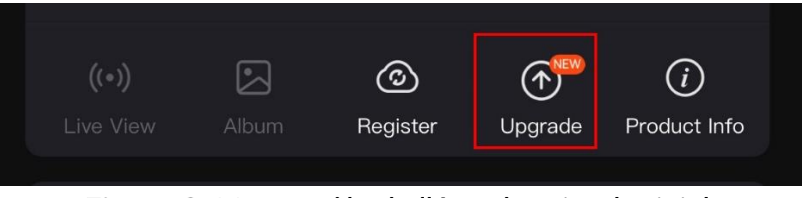

Figure 2-11 Contrôle de l'état du micrologiciel

3. (Facultatif) Si le micrologiciel n'est pas à jour, effectuez la mise à niveau de l'appareil. Voir Mise à [niveau de l'appareil.](#page-15-2)

### <span id="page-15-2"></span>2.9.2 Mise à niveau de l'appareil

### Mise à niveau de l'appareil à l'aide de HIKMICRO Sight

#### Procédure

- 1. Lancez l'application HIKMICRO Sight, puis connectez votre appareil à l'application.
- 2. Appuyez sur l'invite de mise à niveau pour accéder à l'interface de mise à niveau du micrologiciel.
- 3. Appuyez sur Mettre à niveau pour démarrer la mise à niveau.

#### $|\mathbf{i}|$ Remarque

L'opération de mise à niveau peut varier en raison des mises à jour de l'application. Veuillez vous reporter à la version réelle de l'application à titre de référence.

### Mise à niveau de l'appareil à l'aide d'un ordinateur

#### Avant de commencer

Veuillez d'abord vous procurer le package de mise à niveau.

#### Procédure

- Connectez l'appareil à votre PC à l'aide d'un câble.
- 2. Ouvrez le lecteur détecté, puis copiez le fichier de mise à niveau et collez-le dans le répertoire racine de l'appareil.
- 3. Déconnectez l'appareil de votre ordinateur.
- 4. Redémarrez l'appareil, pour exécuter automatiquement la mise à niveau de l'appareil. Le processus de mise à niveau sera affiché dans l'interface principale.

### $\Delta$  Mise en garde

Lors de la transmission du package de mise à niveau, assurez-vous que l'appareil est connecté à votre ordinateur. Sinon, vous risquez que la mise à niveau échoue inutilement, e corrompe le microprogramme, etc.

## <span id="page-17-0"></span>3 Paramètres d'image

Vous pouvez régler les palettes, la luminosité, les scènes et les corrections FFC (correction de champ plat) et DPC (correction de pixel défectueux) pour améliorer la qualité de l'image.

### <span id="page-17-1"></span>3.1 Réglage de l'appareil

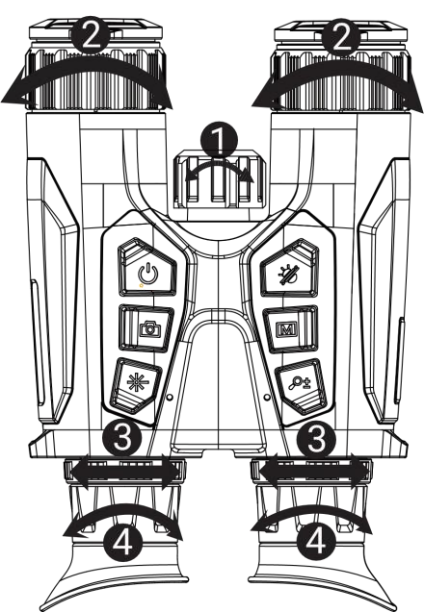

Figure 3-1 Réglage de l'appareil

- **CRéglage de la lumière infrarouge:** Faites pivoter légèrement pour régler l'angle du faisceau de la lumière infrarouge. Plus l'angle du faisceau est large, plus la lumière est dispersée mais moins intense.
- **2 Réglage de la mise au point**: Tournez doucement la bague de mise au point pour régler la mise au point de la lentille de l'objectif.

#### $\mathbf{i}$ Remarque

NE touchez PAS les objectifs avec vos doigts et NE placez PAS d'objets pointus à proximité.

- Réglage de la distance interpupillaire: Ajustez la distance interpupillaire en rapprochant ou en éloignant les oculaires l'un de l'autre.
- Réglage du dioptre: Assurez-vous que l'oculaire couvre votre œil et visez la cible. Tournez la bague de réglage de dioptrie jusqu'à ce que le texte ou l'image de l'OSD devienne clair.

#### $\mathbf{i}$ Remarque

Lors du réglage du dioptre, NE touchez PAS la surface de l'objectif pour éviter de le salir.

## <span id="page-18-0"></span>3.2 Ajuster la luminosité

Réglez la luminosité dans le menu.

#### Procédure

- 1. Appuyez sur  $\boxed{\boxtimes}$  pour afficher le menu.
- 2. Appuyez sur  $\frac{2}{2}$  ou  $\frac{1}{2}$  pour sélectionner  $\frac{1}{2}$  puis appuyez sur **M** pour confirmer.
- 3. Appuyez sur  $\mathcal{W}$  ou  $\mathcal{P}^{\pm}$  pour régler la luminosité de l'affichage.
- 4. Maintenez la touche **M** enfoncée pour enregistrer les paramètres et sortir du menu.

### <span id="page-18-1"></span>3.3 Réglage le contraste

#### Procédure

- 1. Appuyez sur  $\boxed{\mathbb{M}}$  pour afficher le menu.
- 2. Appuyez sur  $\overline{\mathscr{W}}$  ou  $\mathbb{Q}^*$  pour sélectionner  $\overline{\mathbb{P}}$  puis appuyez sur **M** pour confirmer.
- 3. Appuyez sur  $\frac{2}{N}$  ou  $\mathcal{D}^{\pm}$  pour régler le contraste.
- 4. Maintenez la touche **M** enfoncée pour enregistrer les paramètres et sortir du menu.

### <span id="page-18-2"></span>3.4 Réglage des nuances

#### Procédure

- 1. Appuyez sur  $\boxed{\boxtimes}$  pour afficher le menu.
- 2. Accédez à  $\frac{12}{10}$  Paramètres avancés, et appuyez sur  $\frac{1}{2}$  ou  $\mathcal{P}^{\pm}$ pour sélectionner  $\bigcirc$ .
- 3. Appuyez sur  $\boxed{M}$  pour confirmer et appuyez sur  $\frac{2}{N}$  ou  $\mathcal{P}^{\pm}$  pour sélectionner une nuance. Sélectionnez une option entre Chaud et Froid.

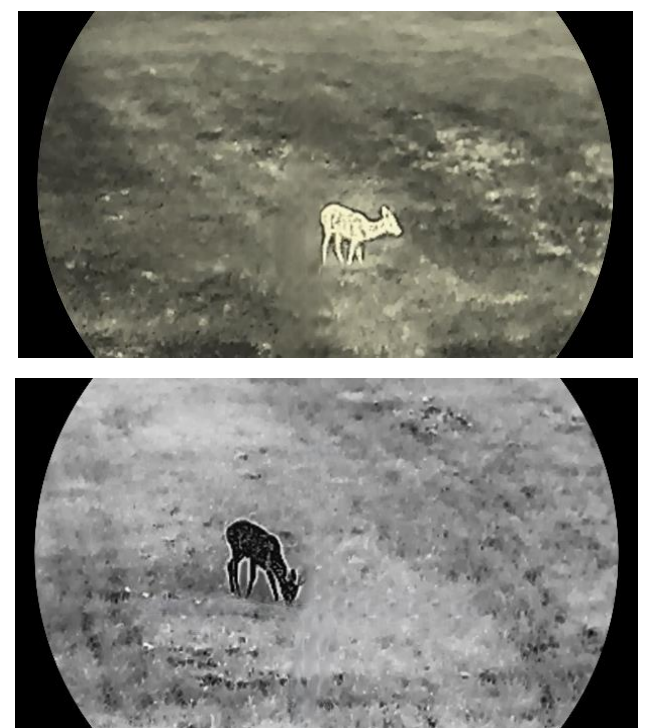

4. Maintenez la touche **M** enfoncée pour enregistrer et sortir du menu.

Figure 3-2 Réglage des nuances

## <span id="page-19-0"></span>3.5 Réglage de la netteté

#### Procédure

- 1. Appuyez sur  $\boxed{\mathbb{M}}$  pour afficher le menu.
- 2. Accédez à  $\frac{12}{10}$  Paramètres avancés, et appuyez sur  $\frac{2}{2}$  ou  $\mathcal{D}_{\pm}$ pour sélectionner  $\mathbb{A}$ .
- 3. Appuyez sur  $\boxed{\mathbb{M}}$  pour confirmer et appuyez sur  $\frac{2}{N}$  ou  $\mathbb{P}^{\pm}$  pour régler la netteté.
- 4. Maintenez la touche  $\boxed{\mathbb{M}}$  enfoncée pour enregistrer et sortir du menu.

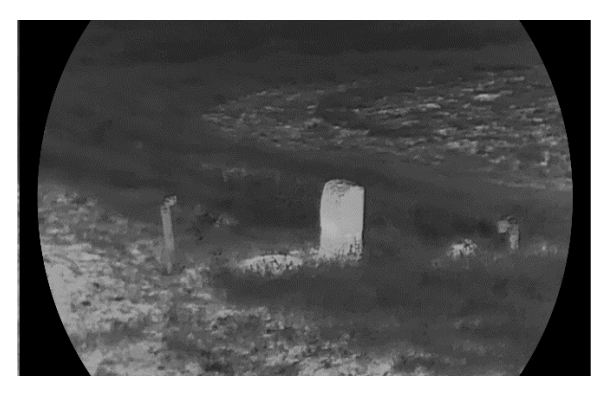

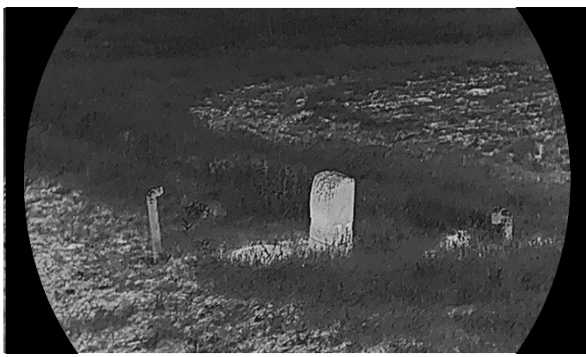

Figure 3-3 Comparaison des réglages de netteté

### <span id="page-20-0"></span>3.6 Sélection de la scène

Vous pouvez sélectionner la scène appropriée en fonction de la scène d'utilisation réelle pour améliorer l'effet d'affichage.

#### Procédure

- 1. Appuyez sur  $\boxed{\mathbb{M}}$  pour afficher le menu.
- 2. Accédez à  $\frac{|\mathbf{Q}|}{|\mathbf{Q}|}$  Paramètres avancés, et appuyez sur  $\frac{2}{\sqrt{2}}$  ou  $\mathcal{Q}_\pm$

pour sélectionner  $\mathbf{X}$ .

- 3. Appuyez sur **M** pour accéder à l'interface de réglage.
- 4. Appuyez sur  $\mathcal{W}$  ou  $\mathcal{P}^{\pm}$  pour changer de scène.
	- Détection : l'option se réfère au mode détection qui est recommandé pour une scène normale.
	- Jungle : l'option se réfère au mode jungle qui est recommandé pour la chasse.
- 5. Maintenez la touche **et les** enfoncée pour enregistrer les paramètres et sortir du menu.

### <span id="page-20-1"></span>3.7 Définir les palettes

Sélectionnez une palette parmi les différentes options pour afficher une scène identique avec différents effets.

#### Procédure

- 1. Appuyez sur  $\boxed{\mathbb{M}}$  pour afficher le menu.
- 2. Accédez à  $\frac{12}{10}$  Paramètres avancés, et appuyez sur  $\frac{2}{2}$  ou  $\mathcal{D}_{\pm}$

pour sélectionner  $\sqrt[4]{\mathcal{L}}$ .

- 3. Appuyez sur la  $\boxed{\mathbb{M}}$  touche pour accéder à l'interface des palettes.
- 4. Appuyez sur  $\hat{\mathcal{W}}$  ou  $\mathcal{P}_n^+$  pour sélectionner les palettes désirées, puis appuyez sur  $\boxed{\mathbb{M}}$  pour les activer.

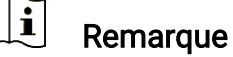

Au moins une palette doit être activée.

- 5. Maintenez **M** enfoncé pour enregistrer les réglages et quitter.
- 6. Appuyez sur  $\frac{2}{2}$  la touche dans l'interface de la vue en direct pour changer les palettes sélectionnées.

### **Optique**

Ce mode affiche l'image du canal optique.

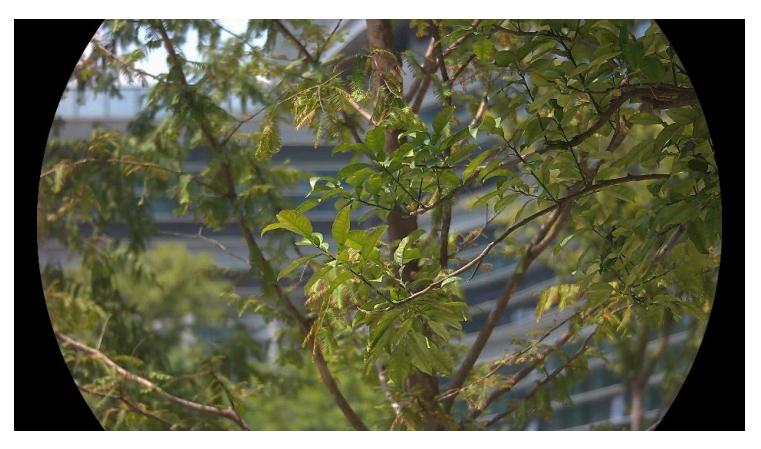

### Blanc chaud

Les éléments chauds sont représentés sur l'affichage par des couleurs claires. Plus la température est élevée, plus les couleurs sont lumineuses.

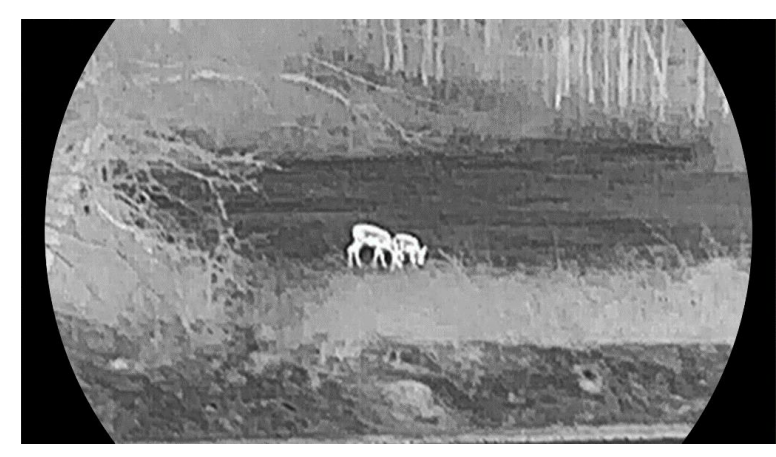

#### Noir chaud

Les éléments chauds sont représentés sur l'affichage par des couleurs sombres. Plus la température est élevée, plus les couleurs sont sombres.

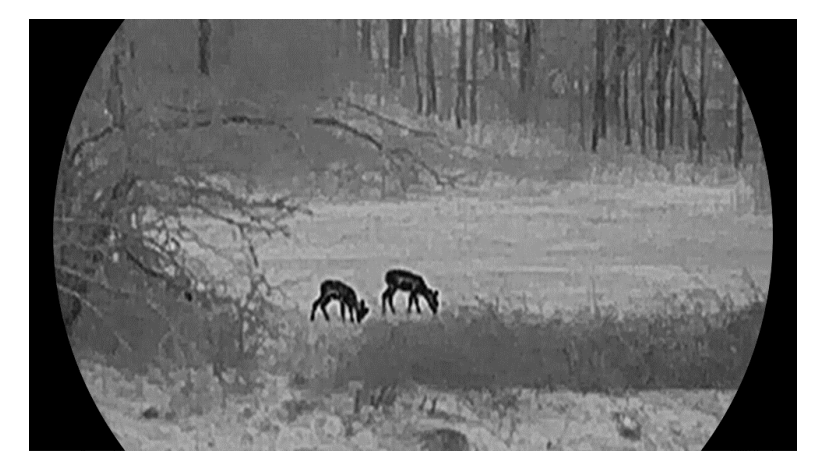

#### Rouge chaud

Les éléments chauds sont représentés sur l'affichage par des couleurs rouges. Plus la température est élevée, plus les couleurs sont rouges.

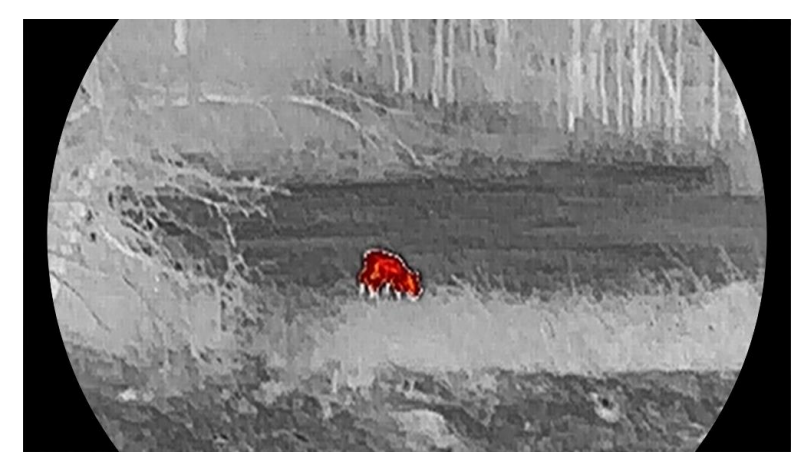

### Fusion

Selon les niveaux de température élevée ou basse, l'image est colorée en blanc, jaune, rouge, de rose à violet.

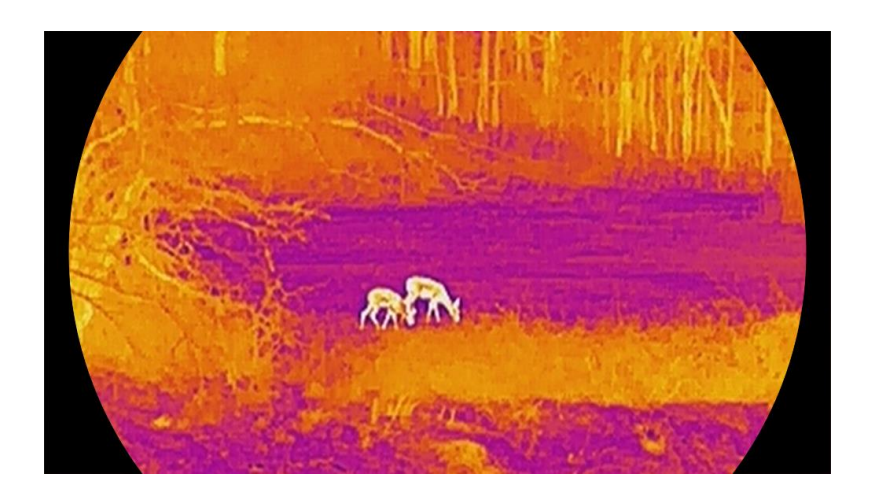

## <span id="page-23-0"></span>3.8 Réglage du mode d'affichage

Vous pouvez sélectionner différents modes d'affichage dans différentes scènes. Maintenez  $\frac{2}{N}$  enfoncé dans l'interface de la vue en direct pour changer de modes d'affichage. Les modes jour, nuit et auto peuvent être sélectionnés.

- $\hat{\mathbb{Q}}$  : Mode jour : Vous pouvez utiliser ce mode en journée et dans un environnement lumineux. En mode jour, la lumière IR s'éteint automatiquement.
- : Mode nuit : Vous pouvez utiliser ce mode la nuit. En mode nuit, l'éclairage IR est automatiquement allumé.
- $\langle 4 \rangle$  : Mode auto : Le mode jour et le mode nuit basculent automatiquement en fonction de la luminosité ambiante.

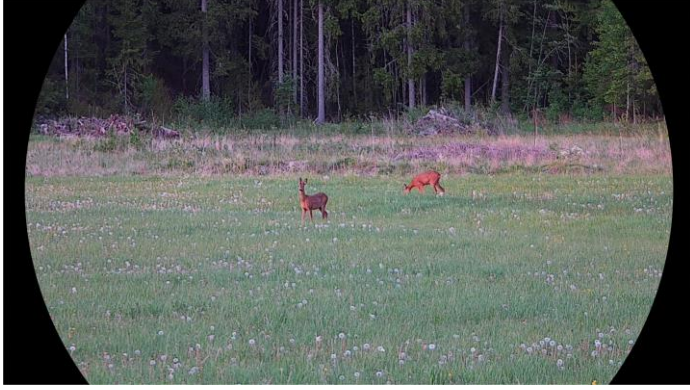

Mode jour

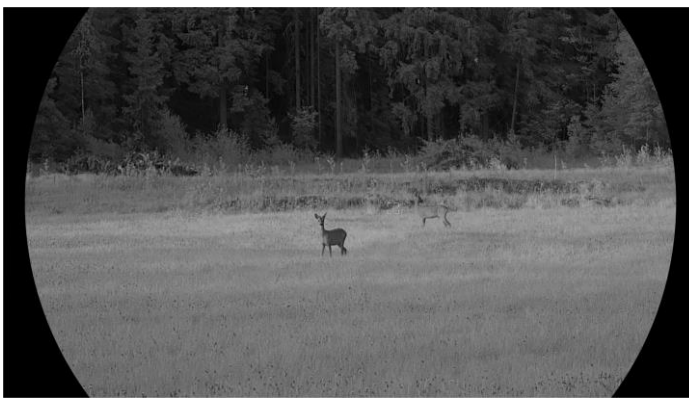

Mode nuit Figure 3-4 Mode jour/nuit

 $\overline{\phantom{a}}$ 

### <span id="page-24-0"></span>3.9 Réglage du mode Image incrustée

En mode vue en direct, maintenez  $\mathcal{D}_{\pm}$  enfoncé pour activer la fonction PiP. Maintenez à nouveau  $\mathcal{D}_{\pm}$  enfoncé pour sortir de la fonction PiP. Le centre de l'image est affiché en haut au milieu de l'interface.

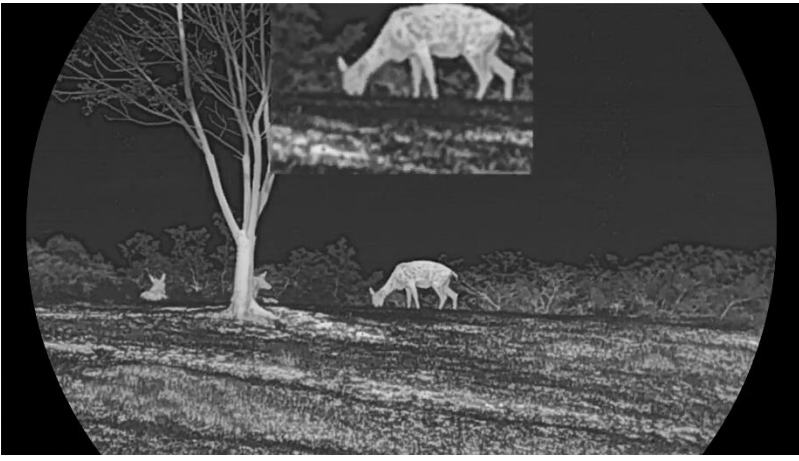

Figure 3-5 Réglage du mode PiP

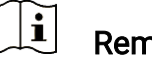

#### Remarque

- Si la fonction PIP est activée, le zoom sera uniquement effectué sur l'affichage PIP lorsque vous réglerez le rapport du zoom numérique.
- Si la fonction image incrustée est activée en mode thermique, l'affichage d'image incrustée bascule uniquement entre la palette actuelle et le mode optique ; si la fonction image incrustée est activée en mode optique, l'affichage d'image incrustée bascule entre les palettes sélectionnées et le mode optique.

### <span id="page-25-0"></span>3.10 Ajuster le zoom numérique

Vous pouvez effectuer un zoom avant/arrière sur l'image à l'aide de cette fonction. Appuyez sur  $\mathcal{P}_{\pm}$  dans l'interface de vue en direct pour basculer entre les niveaux de zoom numérique 1×, 2×, 4× et 8×.

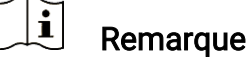

- Lorsque vous changez de facteur de zoom numérique, l'interface de gauche affiche l'agrandissement réel (agrandissement réel = agrandissement optique de l'objectif × facteur de zoom numérique). Par exemple, pour un agrandissement optique de l'objectif de 2,8× et un niveau de zoom numérique de 2×, l'agrandissement réel est de 5,6×.
- Le rapport de zoom peut varier selon les modèles. Veuillez vous référer au produit réel.

## <span id="page-25-1"></span>3.11 Correction de champ plat

Cette fonction permet de corriger un affichage non uniforme.

#### Procédure

- 1. Appuyez sur  $\boxed{m}$  pour afficher le menu.
- 2. Accédez à  $\frac{|\mathbf{a}|}{|\mathbf{a}|}$  Paramètres avancés et sélectionnez  $\frac{2}{\sqrt{2}}$  Réglages des fonctions.
- 3. Appuyez sur  $\frac{2}{N}$  ou sur  $\mathbb{R}^+$  pour sélectionner  $\boxed{N}$ , puis sur  $\boxed{N}$ pour accéder à l'interface de configuration.
- 4. Appuyez sur  $\mathcal{W}$  ou  $\mathcal{P}^*$  pour changer de mode FFC.
	- **FFC manuel** : Maintenez  $\frac{1}{2}$  enfoncé dans la vue en direct pour corriger la non-uniformité de l'affichage.
	- FFC automatique: l'appareil exécute automatiquement la fonction FFC selon les horaires définis au moment de la mise en marche de la caméra.
	- **•** Externe: Fermez le cache d'objectif, puis maintenez  $\frac{100}{100}$  enfoncé dans la vue en direct pour corriger la non-uniformité de l'affichage.
- 5. Maintenez  $\mathbb{M}$  enfoncé pour enregistrer les réglages et quitter.

#### $\mathbf{i}$ Remarque

Le compte à rebours commence avant que l'appareil effectue automatiquement la correction de champ plat (FFC).

### <span id="page-26-0"></span>3.12 Correction de pixel défectueux

L'appareil est en mesure de corriger les pixels défectueux de l'écran qui ne donnent pas les résultats escomptés.

#### Procédure

- 1. Appuyez sur  $\boxed{\mathbb{M}}$  pour afficher le menu.
- 2. Accédez à  $\frac{|\mathcal{Q}|}{|\mathcal{Q}|}$  Paramètres avancés et sélectionnez  $\frac{2}{\sqrt{2}}$  Réglages des fonctions.
- 3. Appuyez sur  $\mathcal{W}$  ou sur  $\mathbb{R}^+$  pour sélectionner  $\overline{\mathbb{R}^+}$ , puis sur  $\mathbb{M}$ pour accéder à l'interface de configuration DPC.
- 4. Appuyez sur  $\mathbb{M}$  pour sélectionner L'axe X ou Y. Si vous sélectionnez axe X, le curseur se déplace de gauche à droite. Si vous sélectionnez axe Y, le curseur se déplace de haut en bas.
- 5. Appuyez sur  $\frac{2}{2}$  ou  $\frac{1}{2}$  pour définir les coordonnées jusqu'à ce que le curseur atteigne le pixel défectueux.
- 6. Appuyez deux fois sur  $\mathbb{N}$  pour corriger le pixel défectueux.
- 7. Maintenez **M** enfoncé pour enregistrer les réglages et quitter.

#### $\mathbf{i}$ Remarque

- Vous pouvez agrandir et afficher le pixel défectueux dans la partie inférieure droit de l'interface.
- Si OSD couvre le pixel défectueux, déplacez le curseur pour atteindre le pixel défectueux. L'affichage s'adapte automatiquement.

### <span id="page-26-1"></span>3.13 Réglage de l'éclairage infrarouge

La lumière infrarouge vous permet de distinguer clairement les cibles dans un environnement sombre. La lumière infrarouge ne fonctionne qu'en mode nuit, en mode automatique ou lorsque l'environnement est sombre. Dans les autres modes, la lumière infrarouge n'a aucun effet.

#### Procédure

- 1. Appuyez sur  $\boxed{\mathbb{M}}$  pour afficher le menu.
- 2. Appuyez sur  $\frac{2}{\sqrt{2}}$  ou  $\frac{1}{\sqrt{2}}$  pour sélectionner  $\frac{1}{\sqrt{2}}$  puis appuyez sur **M** pour confirmer.
- 3. Appuyez sur  $\mathcal{W}$  ou  $\mathcal{P}^{\pm}$  pour sélectionner le niveau de lumière ou régler l'IR intelligent.

#### $\left| \mathbf{i} \right|$ **Remarque**

Une surexposition de l'image peut se produire dans un environnement trop lumineux. La fonction Smart IR permet d'ajuster les images surexposées en contrôlant l'intensité de la lumière infrarouge pour améliorer la qualité de l'image en mode nuit et dans un environnement sombre.

4. Maintenez la touche  $\sqrt{m}$  enfoncée pour enregistrer les paramètres et sortir du menu.

#### $|\mathbf{i}|$ **Remarque**

- La lumière infrarouge ne pourra pas être activée si la batterie est faible.
- La lumière infrarouge est éteinte en mode thermique ou en mode veille.

## <span id="page-27-0"></span>3.14 Zoom Pro

La fonction Zoom Pro permet d'améliorer les détails de l'image. Si vous activez cette fonction, les détails de l'image zoomée de la vue en direct seront améliorés.

#### Procédure

1. Appuyez sur  $\boxed{\boxtimes}$  pour afficher le menu.

- 2. Appuyez sur  $\frac{2}{2}$  ou  $\mathbb{Q}^+$  pour sélectionner  $\frac{2}{3}$ .
- 3. Appuyez sur  $\boxed{\mathbb{M}}$  pour activer la fonction.
- 4. Maintenez la touche  $\mathbb{M}$  enfoncée pour enregistrer les paramètres et sortir du menu.

#### Résultat

Les détails de l'image zoomée de la vue en direct seront améliorés.

#### $\mathbf{i}$ Remarque

 Si la fonction PIP est activée, le Zoom Pro n'est activé que dans la vue PIP.

 Impossible d'activer la fonction Zoom Pro lorsque la batterie de l'appareil est faible.

## <span id="page-29-0"></span>4 Mesure de distance

L'appareil permet de mesurer la distance entre une cible et la position d'observation.

#### Avant de commencer

Pour bien mesurer la distance, gardez les mains fermes et une position stable. Sinon, la mesure sera moins précise.

#### Procédure

- 1. Appuyez sur  $\boxed{\boxtimes}$  pour afficher le menu.
- 2. Accédez à  $\frac{12}{10}$  Paramètres avancés, et appuyez sur  $\frac{2}{2}$  ou  $\mathcal{D}_\pm$ pour sélectionner  $\Rightarrow^1_{\mathbb{R}}$ .
- 3. Appuyez sur **M** pour accéder à l'interface de mesure.
- 4. Appuyez sur  $\mathcal{W}$  ou  $\mathcal{Q}_\pm^*$  pour sélectionner le mode de télémétrie laser. Appuyez sur **M** pour confirmer. Choisissez une option entre Une fois et En Continu. Sélectionnez Fermer pour désactiver la télémétrie laser.
	- L'option En Continu permet de mesurer la distance en continu. Vous pouvez également choisir la durée de la mesure. Le résultat de la mesure est actualisé toutes les secondes.
	- L'option Une fois permet d'effectuer une unique mesure de distance.
- 5. Maintenez  $\boxed{1}$  la touche enfoncée pour enregistrer le réglage et revenir à l'interface de la vue en direct.
- 6. Appuyez sur  $\frac{100}{100}$  dans l'interface de la vue en direct pour activer la télémétrie laser, puis dirigez le curseur vers la cible et appuyez à nouveau sur $\frac{100}{100}$  pour mesurer la distance cible.

#### $\left| \mathbf{i} \right|$ Remarque

- $\bullet$  Appuyez sur  $\frac{100}{100}$  dans l'interface de la vue en direct pour activer la télémétrie laser. Appuyez deux fois sur  $\frac{20}{100}$  dans l'interface de la vue en direct pour désactiver la télémétrie laser.
- Impossible d'activer la fonction Télémétrie laser lorsque la batterie de l'appareil est faible.

#### Résultat

Le résultat de la mesure de distance s'affiche dans la partie supérieure droite de l'image.

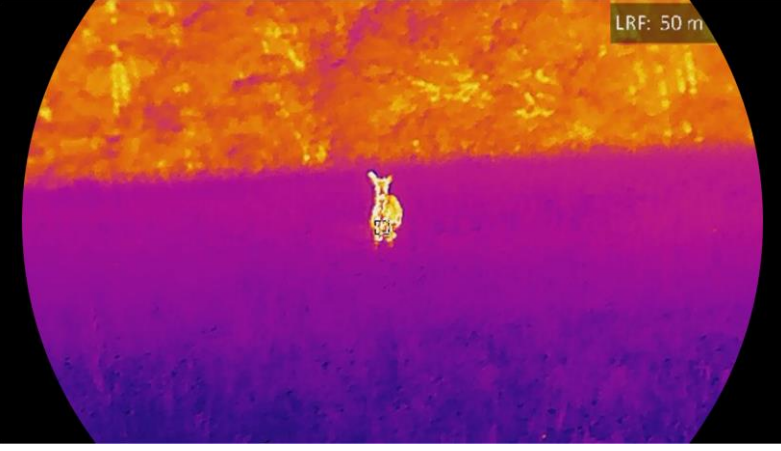

Figure 4-1 Résultat de la télémétrie laser

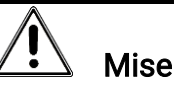

### Mise en garde

Le rayonnement laser émis par l'appareil peut provoquer des blessures aux yeux, des brûlures de la peau ou générer des substances inflammables. Avant d'activer la fonction de télémétrie laser, assurez-vous qu'aucune personne ni aucune substance inflammable ne se trouvent devant l'objectif du laser.

## <span id="page-31-0"></span>5 Paramètres généraux

## <span id="page-31-1"></span>5.1 Régler l'OSD

Cette fonction permet d'afficher ou de masquer les informations qui apparaissent à l'écran dans l'interface de la vue en direct.

#### Procédure

- 1. Appuyez sur  $\boxed{\mathbb{M}}$  pour afficher le menu.
- 2. Accédez à  $\frac{|\mathbf{a}|}{|\mathbf{a}|}$  Paramètres avancés et sélectionnez  $\frac{2}{\sqrt{2}}$  Réglages des fonctions.
- 3. Appuyez sur  $\frac{2}{2}$  ou  $\frac{1}{2}$  pour sélectionner  $\frac{1}{2}$ , puis sur  $\boxed{1}$  pour accéder à l'interface de réglage de l'OSD.
- 4. Appuyer sur  $\mathcal{W}$  ou  $\mathcal{Q}_\pm$  pour sélectionner Heure, Date, ou OSD, puis appuyez sur **M** pour activer ou désactiver l'affichage des informations OSD sélectionnées.
- 5. Maintenez la touche **M** enfoncée pour enregistrer et sortir du menu.

#### $|\mathbf{i}|$ Remarque

Si vous activez l'option OSD, toutes les informations OSD dans la vue en direct ne seront pas affichées.

### <span id="page-31-2"></span>5.2 Configuration du logo de marque

Vous pouvez ajouter un logo de marque sur l'interface de la vue en direct, des instantanés et des vidéos.

#### Procédure

- 1. Appuyez sur  $\boxed{\boxtimes}$  pour afficher le menu.
- 2. Accédez à  $\frac{|\mathcal{C}|}{|\mathcal{C}|}$  Paramètres avancés et sélectionnez  $\frac{2}{\sqrt{2}}$  Réglages des fonctions.
- 3. Appuyez sur  $\mathscr{U}$  ou  $\mathbb{P}^+$  pour sélectionner  $\mathbb{R}$ .
- 4. Appuyez sur la touche **M** pour activer Logo de marque.
- 5. Maintenez **M** enfoncé pour enregistrer les réglages et quitter.

#### Résultat

Le logo de marque s'affiche dans le coin inférieur gauche de l'image.

## <span id="page-32-0"></span>5.3 Prévention contre les dommages du capteur thermique

Évitez l'exposition directe au soleil et activez la fonction de protection contre les dommages du capteur thermique.

#### Procédure

- 1. Appuyez sur  $\boxed{\mathbb{M}}$  pour afficher le menu.
- 2. Accédez à  $\frac{|\mathbf{a}|}{|\mathbf{a}|}$  Paramètres avancés et sélectionnez  $\frac{2}{\sqrt{2}}$  Réglages des fonctions.
- 3. Appuyez sur  $\frac{2}{N}$  ou  $\mathbb{R}^+$  pour sélectionner  $\binom{N}{\lambda}$ .
- 4. Appuyez sur  $\boxed{M}$  pour activer ou désactiver la fonction.
- 5. Maintenez la touche  $\mathbb{M}$  enfoncée pour enregistrer les paramètres et sortir du menu.

### <span id="page-32-1"></span>5.4 Capture et vidéo

### <span id="page-32-2"></span>5.4.1 Capturer une image

Depuis l'interface de vue en direct, appuyez sur **contante de la pour capturer une** image.

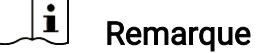

- Une fois la photo prise, l'image se fige pendant 1 s et un message s'affiche à l'écran.
- **Pour exporter les photos, reportez-vous à [Exportation des](#page-35-0) fichiers.**

### <span id="page-32-3"></span>5.4.2 Réglage audio

Si vous activez la fonction Audio, le son sera enregistré avec la vidéo. Vous pouvez désactiver cette fonction lorsque le volume de la vidéo est trop élevé.

#### Procédure

1. Appuyez sur  $\boxed{\mathbb{M}}$  pour afficher le menu.

- 2. Accédez à  $\frac{12}{10}$  Paramètres avancés, et appuyez sur  $\frac{2}{2}$  ou  $\mathbb{Q}_2^+$ pour sélectionner  $\overline{\mathbb{Q}}$
- 3. Appuyez sur **M** pour activer ou désactiver cette fonction.
- 4. Maintenez la touche  $\mathbb{M}$  enfoncée pour enregistrer les paramètres et sortir du menu.

#### <span id="page-33-0"></span>5.4.3 Enregistrer une vidéo

#### Procédure

1. Dans l'interface de vue en direct, maintenez  $\Box$  enfoncé pour démarrer l'enregistrement.

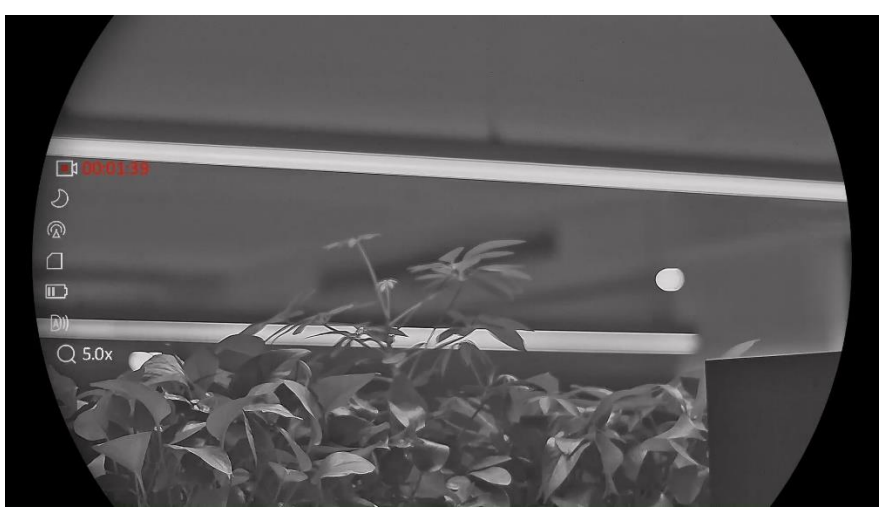

Figure 5-1 Début d'enregistrement

La partie supérieure gauche de l'image affiche des informations sur le temps d'enregistrement.

2. Maintenez **c** enfoncé pour arrêter l'enregistrement.

### <span id="page-33-1"></span>5.4.4 Affichage des fichiers locaux

Les images capturées et les vidéos enregistrées sont automatiquement stockées sur l'appareil. Vous pouvez visualiser les fichiers dans les albums locaux.

#### Procédure

1. Appuyez  $\boxed{\boxtimes}$  brièvement sur pour accéder au menu.

2. Accédez à  $\frac{12}{10}$  Paramètres avancés, et appuyez sur  $\frac{2}{10}$  ou  $\frac{10}{10}$ pour sélectionner  $\overline{\mathbb{Z}}$ .

#### $|\mathbf{i}|$ Remarque

Les albums sont automatiquement créés et nommés par année + mois. Les photos et vidéos locales d'un mois donné sont stockées dans l'album correspondant. Par exemple, les photos et les vidéos du mois d'août 2023 sont enregistrées dans l'album nommé 202308.

- 3. Appuyez  $\frac{2}{N}$  ou  $\mathcal{P}^{\pm}$  pour sélectionner l'album où les fichiers sont stockés, puis appuyez sur **M** pour accéder à l'album sélectionné.
- 4. Appuyez sur  $\frac{2}{N}$  ou  $\frac{1}{N}$  ou pour sélectionner le fichier à visualiser.
- 5. Appuyez sur **M** pour afficher le fichier sélectionné et les informations pertinentes.

#### $\mathbf{i}$ **Remarque**

 Les fichiers sont classés par ordre chronologique, les plus récents se trouvant en haut. Si vous ne parvenez pas à trouver les photos ou vidéos les plus récentes, vérifiez les paramètres d'heure et de date de votre appareil. Lorsque vous visualisez des fichiers, vous pouvez passer

à d'autres fichiers en appuyant sur  $\overline{\mathscr{W}}$  ou  $\mathbb{P}^{\pm}$ .

- $\bullet\,$  Lorsque vous consultez des fichiers, vous pouvez appuyer sur  $\sqrt[3]{\mathbb{R}}$ pour passer à la page suivante et sur  $\circled{{}^{\circledR}}$  pour revenir à la page précédente.
- $\bullet$  Lorsque vous visualisez les vidéos, appuyez sur  $\mathbb{M}$  pour lancer ou arrêter la lecture vidéo.
- $\bullet$  Pour supprimer un album ou un fichier, maintenez  $\circled{{}^{\textcircled{\tiny{\textup{m}}}}}$  enfoncé pour afficher la boîte de dialogue où vous pourrez supprimer l'album ou le fichier en suivant les instructions à l'écran.

### <span id="page-34-0"></span>5.5 Suivi de point chaud

L'appareil peut détecter le point avec la température la plus élevée d'une scène et marquer sa position sur l'affichage.

#### Procédure

1. Appuyez sur  $\boxed{m}$  pour afficher le menu.

- 2. Accédez à  $\frac{|\mathbf{Q}|}{|\mathbf{Q}|}$  Paramètres avancés, et appuyez sur  $\mathcal{W}$  ou  $\mathcal{Q}_\pm$ pour sélectionner  $\left| \begin{array}{cc} \cdot & \cdot \\ \cdot & \cdot \end{array} \right|$
- 3. Appuyez sur  $\mathbb{M}$  pour marquer la zone où la température est la plus élevée.

#### Résultat

Lorsque vous activez cette fonction, l'icône  $\div$  indique le point avec la température la plus élevée. Si la scène change, l'icône  $\div$  se déplacera.

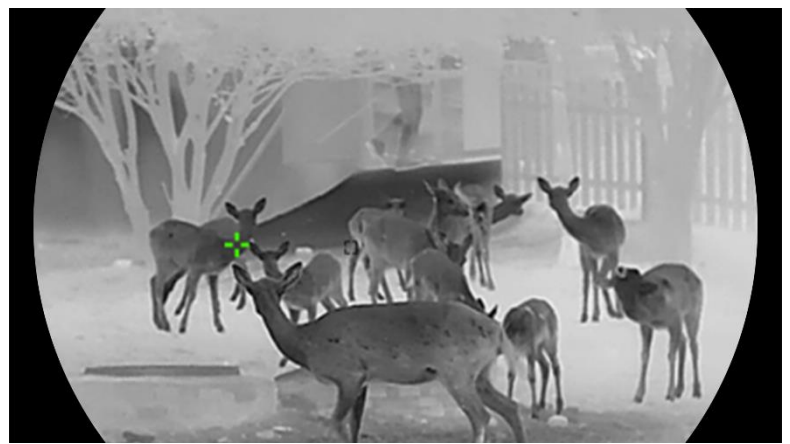

Figure 5-2 Suivi de point chaud

### <span id="page-35-0"></span>5.6 Exportation des fichiers

### <span id="page-35-1"></span>5.6.1 Exportation des fichiers à l'aide de HIKMICRO Sight

Accédez aux albums et exportez les fichiers de votre téléphone à l'aide de HIKMICRO Sight.

#### Avant de commencer

Installez HIKMICRO Sight sur votre téléphone mobile.

#### Procédure

- 1. Lancez HIKMICRO Sight et connectez votre appareil à l'application. Voir [Connexion à l'application](#page-14-0).
- 2. Appuyez sur Média pour accéder aux albums de l'appareil.

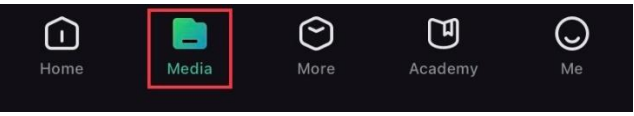

Figure 5-3 Accès aux albums de l'appareil

- 3. Appuyez sur Local ou Appareil pour afficher les photos et les vidéos.
	- Local: vous pouvez visualiser les fichiers capturés dans l'application.
	- Appareil: pour afficher les fichiers du dispositif actuel.

#### $\mathbf{F}$ **Remarque**

Des photos ou vidéos peuvent ne pas s'afficher dans Appareil. Veuillez balayer l'écran vers le bas pour actualiser la page.

4. Sélectionnez un fichier en appuyant dessus, puis appuyez sur Télécharger pour exporter le fichier vers les albums locaux de votre téléphone.

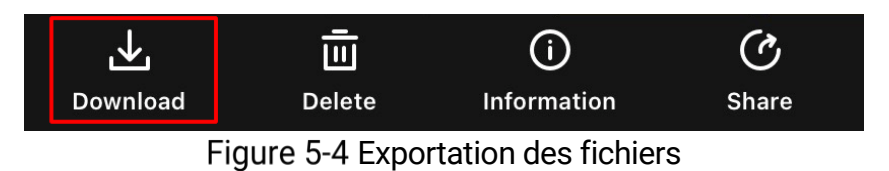

#### $|\mathbf{i}|$ **Remarque**

- $\bullet$  Accédez à Mon profil ->  $\lambda$  propos -> Manuel d'utilisation dans l'application pour afficher d'autres opérations détaillées.
- Accédez également aux albums de l'appareil en appuyant sur l'icône en bas à gauche de l'interface de la vue en direct.
- L'opération d'exportation peut varier en raison des mises à jour de l'application. Veuillez vous reporter à la version réelle de l'application à titre de référence.

### <span id="page-36-0"></span>5.6.2 Exportation de fichiers sur un ordinateur

Cette fonction permet d'exporter les vidéos enregistrées et les photos prises.

#### Avant de commencer

Assurez-vous que l'appareil est allumé au moment de la connexion du câble.

#### Procédure

1. Connectez l'appareil et le PC à l'aide d'un câble.

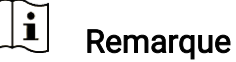

Assurez-vous que l'appareil est allumé au moment de la connexion du câble.

- 2. Ouvrez l'explorateur de fichiers et sélectionnez le lecteur correspondant à l'appareil. Accédez au dossier DCIM et recherchez le dossier portant le nom de l'année et du mois de la capture. Par exemple, si vous avez pris une photo ou enregistré une vidéo en novembre 2023, accédez à DCIM -> 202311 pour les récupérer.
- 3. Sélectionnez et copiez les fichiers sur votre ordinateur.
- 4. Déconnectez l'appareil de votre ordinateur.

#### $\mathbf{i}$ Remarque

- L'appareil affiche des images lorsque vous le connectez à un ordinateur. Cependant, les fonctions telles que l'enregistrement, la capture et le point d'accès sont désactivées.
- À la première connexion de l'appareil à un ordinateur, le pilote de périphérique correspondant à l'appareil s'installera automatiquement.

## <span id="page-37-0"></span>5.7 Affichage de la direction

### <span id="page-37-1"></span>5.7.1 Activation de la boussole

Équipé d'une boussole, l'appareil peut afficher la direction sur l'image en direct, les images capturées et les vidéos enregistrées.

#### Procédure

- 1. Appuyez sur  $\boxed{\mathbb{M}}$  pour afficher le menu.
- 2. Accédez à  $\frac{90}{10}$  Paramètres avancés et sélectionnez  $\frac{2}{100}$  Réglages des fonctions.
- 3. Appuyez sur  $\mathcal{W}$  ou  $\mathbb{Q}^*$  pour sélectionner  $\mathscr{P}$ , et sélectionnez Boussole, puis appuyez sur  $\boxed{M}$  pour activer cette fonction.
- 4. Suivez les instructions qui s'affichent pour calibrer la boussole. Reportez-vous au paragraphe *[Étalonnage de la boussole](#page-38-0)* pour plus d'informations.

#### Résultat

Une fois l'étalonnage réussi, l'angle d'azimut et l'angle d'élévation s'affichent à l'écran. Nous vous recommandons de lire les informations en plaçant l'appareil à l'horizontale.

Pour augmenter la précision de la direction, corrigez la déclinaison magnétique. Reportez-vous à *Correction de la déclinaison magnétique* pour les instructions.

### <span id="page-38-0"></span>5.7.2 Étalonnage de la boussole

L'étalonnage de la boussole est indispensable pour un affichage correct de la direction. Vous devez étalonner la boussole lorsque vous l'activez pour la première fois ou lorsque la boussole est perturbée par des interférences magnétiques.

|  | -60 | -70 |  | 100 110 |  |
|--|-----|-----|--|---------|--|
|--|-----|-----|--|---------|--|

Figure 5-5 Interférence de la boussole

#### Procédure

Accédez au guide d'étalonnage comme suit.

- Au moment où vous activez la boussole pour la première fois, le guide d'étalonnage de la boussole s'affiche.
- Lorsque les informations de la boussole s'affichent en rouge,

sélectionnez  $\left(\neq\right)$  dans le menu, puis appuyez sur  $\mathbb{N}$  pour

relancer l'étalonnage de la boussole.

2. Suivez les instructions à l'écran pour déplacer et faire tourner l'appareil.

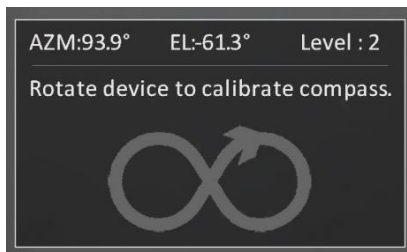

Figure 5-6 Étalonnage de la boussole

#### $\breve{\mathbf{i}}$ Remarque

- Au cours de l'étalonnage, continuez à déplacer et à faire tourner l'appareil pour vous assurer qu'il est orienté dans toutes les directions possibles.
- Le niveau d'étalonnage indique dans quelle mesure l'étalonnage est correct. Un niveau élevé implique une lecture plus précise de la boussole. L'étalonnage est réussi lorsque le niveau d'étalonnage atteint. 3.

3. Arrêtez de déplacer l'appareil dès que le message indiquant que l'étalonnage a réussi s'affiche.

#### Résultat

Les informations de direction sont affichées en haut à droite de l'interface de la vue en direct.

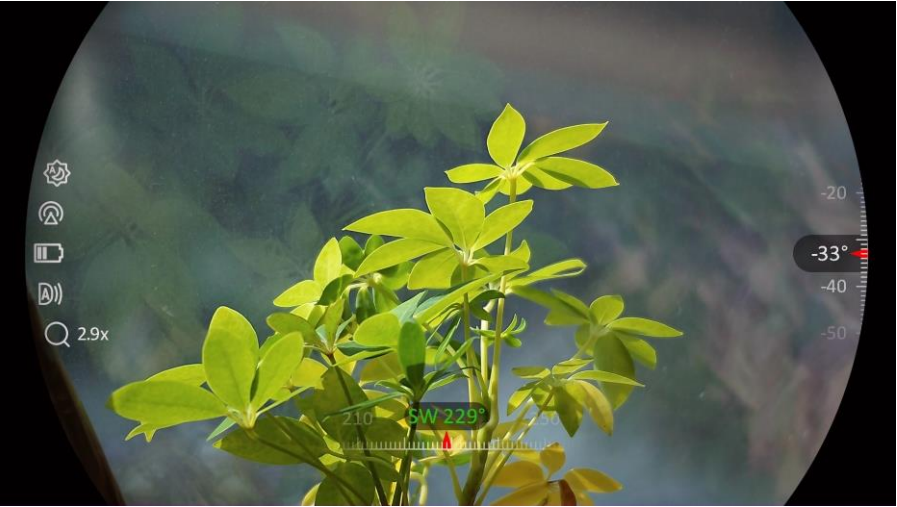

Figure 5-7 Affichage de la direction

### <span id="page-39-0"></span>5.7.3 Correction de la déclinaison magnétique

La déclinaison magnétique est la variation d'angle entre le nord magnétique et le nord réel. Si vous ajoutez la déclinaison magnétique à la boussole, vous augmentez la précision de la lecture de la direction.

#### Procédure

- 1. Une fois la boussole étalonnée, accédez à l'interface de réglage de la boussole, puis appuyez sur  $\mathcal{P}_\pm^*$  ou  $\mathcal{U}_\infty^*$  pour sélectionner Déclinaison magnétique.
- 2. Appuyez sur **M** pour accéder à l'interface de réglage, et appuyez sur  $\mathcal{P}$  ou  $\mathcal{U}$  pour sélectionner Correction rapide ouCorrection manuelle.
	- En effectuant la correction rapide, l'appareil affiche la déclinaison actuelle par rapport au nord magnétique. Orientez le centre de l'écran vers le nord réel, puis appuyez sur **M** pour confirmer.
	- $\bullet$  Pour effectuer la correction manuelle, appuyez sur  $\mathbb{M}$  pour sélectionner le symbole ou le numéro correspondant, puis sur  $\mathbb{P}^{\pm}$ ou  $\mathcal{W}$  pour augmenter ou diminuer la déclinaison de la position géographique de l'appareil.

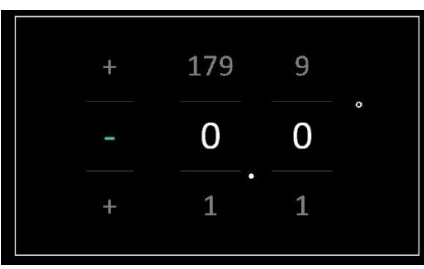

Figure 5-8 Correction manuelle

3. Maintenez la touche  $\boxed{M}$  enfoncée pour enregistrer et sortir du menu.

#### $\mathbf{i}$ Remarque

Il est recommandé de vérifier les informations relatives à la déclinaison magnétique locale sur le site Web autorisé avant de corriger manuellement la déclinaison magnétique. La déclinaison magnétique orientale est indiquée par une marque positive (+) et la déclinaison occidentale par une marque négative (-).

## <span id="page-40-0"></span>5.8 Affichage de la position géographique

#### $\left| \mathbf{i} \right|$ Remarque

- Le module de localisation par satellite ne reçoit pas les signaux si l'appareil est utilisé en intérieur. Placez l'appareil à l'extérieur pour recevoir les signaux.
- À l'extérieur, attendez quelques instants pour que la position géographique s'affiche.
- Équipé de modules de localisation par satellite, l'appareil est capable d'afficher la longitude et la latitude, ainsi que l'altitude au niveau de la mer sur l'image en direct de l'appareil, les images capturées et les vidéos enregistrées.

#### Procédure

- 1. Appuyez sur  $\boxed{\boxtimes}$  pour afficher le menu.
- 2. Accédez à  $\frac{|\mathbf{a}|}{|\mathbf{a}|}$  Paramètres avancés, puis sélectionnez  $\frac{|\mathbf{a}|}{|\mathbf{a}|}$ Paramètres des fonctions.
- 3. Appuyez sur  $\mathcal{W}$  ou  $\mathbb{Q}^+$  pour sélectionner  $\Omega$ , puis sur  $\mathbb{M}$  pour activer le GPS. La position géographique s'affiche dans le coin inférieur droit de l'écran.

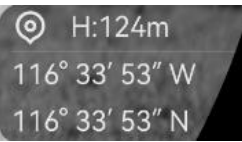

Figure 5-9 Affichage de la position de l'appareil

Si les informations sur la localisation affichent la mention « Signal faible », cela indique que le signal est faible ou inexistant. Veuillez vous déplacer vers un espace extérieur ouvert pour réessayer.

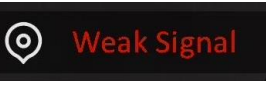

Figure 5-10 Signal faible

## <span id="page-42-0"></span>6 Paramètres système

### <span id="page-42-1"></span>6.1 Réglage de la date

#### Procédure

- 1. Appuyez sur  $\boxed{\boxtimes}$  pour afficher le menu.
- 2. Accédez à  $\frac{|\mathcal{L}|}{|\mathcal{L}|}$  Paramètres avancés et sélectionnez  $\langle \circ \rangle$  Paramètres généraux.
- 3. Appuyez sur  $\frac{2}{N}$  ou  $\frac{1}{N}$  pour sélectionner  $\frac{1}{N}$ .
- 4. Appuyez sur  $\mathbb{M}$  pour accéder à l'interface de configuration.
- 5. Appuyez sur **M** pour sélectionner l'année, le mois ou le jour, puis appuyez sur  $\mathcal{W}$  ou  $\mathbb{P}^+$  pour changer la valeur.
- 6. Maintenez la touche  $\mathbb{M}$  enfoncée pour enregistrer les paramètres et sortir du menu.

## <span id="page-42-2"></span>6.2 Synchroniser l'heure

#### Étape

- 1. Appuyez sur  $\boxed{\mathbb{M}}$  pour afficher le menu.
- 2. Accédez à  $\frac{|\mathcal{E}|}{|\mathcal{E}|}$  Paramètres avancés et sélectionnez  $\langle \circ \rangle$  Paramètres généraux.
- 3. Appuyez sur  $\frac{2}{N}$  ou  $\mathbb{Q}^+$  pour sélectionner  $\overline{O}$ .
- 4. Appuyez sur **M** pour accéder à l'interface de configuration.
- 5. Appuyez sur  $\frac{2}{\sqrt{2}}$  ou  $\mathbb{Q}_{\pm}^{\pm}$  pour changer le format de l'heure. Choisissez entre le format horaire 24 heures et 12 heures. Si vous sélectionnez le format 12 heures, appuyez sur  $\mathbb{M}$ , puis sur  $\mathcal{W}$  ou  $\mathbb{Q}_{\pm}$  pour sélectionner AM ou PM.
- 6. Appuyez sur **M** pour sélectionner les heures ou les minutes, puis appuyez sur  $\frac{2}{2}$  ou  $\mathbb{R}^+$  pour changer la valeur.
- 7. Maintenez la touche **M** enfoncée pour enregistrer les paramètres et sortir du menu.

### <span id="page-43-0"></span>6.3 Réglage de la langue

Sélectionnez la langue de l'affichage de l'appareil.

#### Procédure

- 1. Appuyez sur  $\boxed{M}$  pour afficher le menu.
- 2. Accédez à  $\frac{1}{2}$  Paramètres avancés et sélectionnez  $\langle \circ \rangle$  Paramètres généraux.
- 3. Appuyez sur  $\frac{2}{N}$  ou  $\mathbb{R}^+$  pour sélectionner  $\oplus$ .
- 4. Appuyez sur **M** pour accéder à l'interface de configuration de la langue.
- 5. Appuyez sur  $\frac{2}{N}$  ou  $\mathbb{R}^+$  pour sélectionner la langue souhaitée, puis appuyez sur  $\boxed{\mathbb{M}}$  pour confirmer.
- 6. Maintenez la touche  $\mathbb{M}$  enfoncée pour enregistrer les paramètres et sortir du menu.

## <span id="page-43-1"></span>6.4 Définir les unités de mesure

Changez les unités de mesure de distance.

#### Procédure

- 1. Appuyez sur  $\boxed{M}$  pour afficher le menu.
- 2. Accédez à  $\frac{|\mathcal{X}|}{|\mathcal{X}|}$  Paramètres avancés et sélectionnez  $\langle \circ \rangle$  Paramètres généraux.
- 3. Appuyez sur  $\frac{2}{N}$  ou  $\mathbb{Q}^+$  pour sélectionner  $\frac{1}{N}$ .
- 4. Appuyez sur **M** pour accéder à l'interface de réglage des unités. Appuyez sur  $\mathcal{W}$  ou  $\mathcal{P}^{\pm}$  pour sélectionner l'unité souhaitée.
- 5. Maintenez la touche **M** enfoncée pour enregistrer les paramètres et sortir du menu.

## <span id="page-43-2"></span>6.5 Affichage des informations sur l'appareil

#### Procédure

1. Appuyez sur  $\boxed{\boxtimes}$  pour afficher le menu.

- 2. Accédez à  $\frac{|\mathcal{L}|}{|\mathcal{L}|}$  Paramètres avancés et sélectionnez  $\langle \circ \rangle$  Paramètres généraux.
- 3. Appuyez sur  $\frac{\sqrt{2}}{2}$  ou  $\sqrt{2}$  pour sélectionner (i).
- 4. Appuyez sur  $\mathbb{M}$  pour confirmer. Vous pourrez afficher les informations liées à l'appareil, notamment la version et le numéro de série.
- 5. Maintenez la touche **M** enfoncée pour enregistrer les paramètres et sortir du menu.

### <span id="page-44-0"></span>6.6 Formater

#### Procédure

- 1. Appuyez sur  $\boxed{\boxtimes}$  pour afficher le menu.
- 2. Accédez à  $\frac{|\mathcal{E}|}{|\mathcal{E}|}$  Paramètres avancés et sélectionnez  $\langle \circ \rangle$  Paramètres généraux.
- 3. Appuyez sur  $\frac{2}{N}$  ou  $\mathbb{P}^{\pm}$  pour sélectionner  $\frac{1}{N}$ .
- 4. Appuyez sur  $\mathbb{M}$  pour formater la mémoire de l'appareil en suivant les instructions du message qui s'affiche.

#### $\mathbf{i}$ Remarque

Lorsque vous sélectionnez  $\Box$  ,l'appareil affiche automatiquement la capacité de stockage restante.

## <span id="page-44-1"></span>6.7 Restaurer l'appareil

#### Procédure

- 1. Appuyez sur  $\boxed{\boxtimes}$  pour afficher le menu.
- 2. Accédez à  $\frac{|\mathcal{L}|}{|\mathcal{L}|}$  Paramètres avancés et sélectionnez  $\langle \circ \rangle$  Paramètres généraux.
- 3. Appuyez sur  $\mathcal{W}$  ou  $\mathbb{P}^+$  pour sélectionner  $\boxed{\leftarrow}$ .
- 4. Appuyez sur **M** pour rétablir les valeurs par défaut de l'appareil en suivant les instructions du message qui s'affiche.

## <span id="page-45-0"></span>7 Foire aux questions

### <span id="page-45-1"></span>7.1 Pourquoi l'indicateur de charge clignote-t-il de manière incorrecte ?

Vérifiez les éléments suivants.

- Vérifiez si l'appareil est chargé avec un adaptateur électrique standard et si la température de charge est supérieure à 0 °C.
- Chargez l'appareil lorsqu'il est hors tension.

## <span id="page-45-2"></span>7.2 Pourquoi le voyant d'alimentation est-il éteint ?

Vérifiez le niveau des batteries de l'appareil. Vérifiez le voyant après avoir chargé l'appareil pendant 5 min.

### <span id="page-45-3"></span>7.3 L'image est floue, comment puis-je la corriger ?

Ajustez la bague de réglage dioptrique ou la bague de mise au point jusqu'à ce que l'image soit nette. Consultez [Réglage de l'appareil](#page-17-1).

### <span id="page-45-4"></span>7.4 La capture ou l'enregistrement ne fonctionne pas. Quel est le problème ?

Vérifiez les éléments suivants.

- Si l'appareil est connecté à votre ordinateur. La prise de photo et l'enregistrement sont désactivés dans cette situation.
- Si l'espace de stockage est plein.
- Si le niveau des batteries est faible.

## <span id="page-45-5"></span>7.5 Pourquoi l'ordinateur ne détecte-t-il pas l'appareil ?

Vérifiez les éléments suivants.

- Si l'appareil est connecté à votre ordinateur par le câble fourni.
- Si vous utilisez d'autres câbles USB, vérifiez que la longueur du câble est inférieure à 1 m.

## Informations légales

© Hangzhou Microimage Software Co., Ltd. All rights reserved.

### À propos de ce manuel

Ce manuel fournit des instructions d'utilisation et de gestion du produit. Les images, les tableaux, les figures et toutes les autres informations ciaprès ne sont donnés qu'à titre de description et d'explication. Les informations contenues dans ce manuel sont modifiables sans préavis, en raison d'une mise à jour d'un micrologiciel ou pour d'autres raisons. Veuillez trouver la dernière version de ce manuel sur le site Internet de HIKMICRO (www.hikmicrotech.com).

Veuillez utiliser ce mode d'emploi avec les conseils et l'assistance de professionnels spécialement formés dans la prise en charge de ce produit.

### Reconnaissance des marques de commerce

**Et les autres marques commerciales et logos de** 

HIKMICRO sont la propriété de HIKMICRO dans diverses juridictions.

Toutes les autres marques et tous les logos mentionnés appartiennent à leurs propriétaires respectifs.

### MENTIONS LÉGALES

DANS LES LIMITES AUTORISÉES PAR LA LOI EN VIGUEUR, LE PRÉSENT MANUEL ET LE PRODUIT DÉCRIT, AINSI QUE SON MATÉRIEL, SES LOGICIELS ET SES MICROLOGICIELS, SONT FOURNIS « EN L'ÉTAT » ET « AVEC CES FAIBLESSES ET ERREURS ». HIKMICRO NE FAIT AUCUNE GARANTIE, EXPLICITE OU IMPLICITE, Y COMPRIS, MAIS SANS S'Y LIMITER, DE QUALITÉ MARCHANDE, DE QUALITÉ SATISFAISANTE, OU D'ADÉQUATION À UN USAGE PARTICULIER. VOUS UTILISEZ LE PRODUIT À VOS PROPRES RISQUES. EN AUCUN CAS, HIKMICRO NE SERA TENU RESPONSABLE DE TOUT DOMMAGE SPÉCIAL, CONSÉCUTIF, ACCESSOIRE OU INDIRECT, Y COMPRIS, ENTRE AUTRES, LES DOMMAGES RELATIFS À LA PERTE DE PROFITS D'ENTREPRISE, À L'INTERRUPTION D'ACTIVITÉS COMMERCIALES, OU LA PERTE DES DONNÉES, LA CORRUPTION DES SYSTÈMES, OU LA PERTE DES DOCUMENTS, S'ILS SONT BASÉS SUR UNE VIOLATION DE CONTRAT, UNE FAUTE (Y COMPRIS LA NÉGLIGENCE), LA RESPONSABILITÉ EN MATIÈRE DE PRODUITS, OU AUTRE, EN RAPPORT AVEC L'UTILISATION DU PRODUIT, MÊME SI HIKMICRO A ÉTÉ INFORMÉ DE LA POSSIBILITÉ D'UN TEL DOMMAGE OU D'UNE TELLE PERTE.

VOUS RECONNAISSEZ QUE LA NATURE D'INTERNET EST SOURCE DE RISQUES DE SÉCURITÉ INHÉRENTS, ET HIKMICRO SE DÉGAGE DE TOUTE RESPONSABILITÉ EN CAS DE FONCTIONNEMENT ANORMAL, DIVULGATION D'INFORMATIONS CONFIDENTIELLES OU AUTRES DOMMAGES DÉCOULANT D'UNE CYBERATTAQUE, D'UN PIRATAGE INFORMATIQUE, D'UNE INFECTION PAR DES VIRUS, OU AUTRES RISQUES DE SÉCURITÉ LIÉS À INTERNET ; TOUTEFOIS, HIKMICRO FOURNIRA UNE ASSISTANCE TECHNIQUE DANS LES DÉLAIS SI NÉCESSAIRE.

VOUS ACCEPTEZ D'UTILISER CE PRODUIT CONFORMÉMENT À L'ENSEMBLE DES LOIS EN VIGUEUR. IL EST DE VOTRE RESPONSABILITÉ EXCLUSIVE DE VEILLER À CE QUE VOTRE UTILISATION SOIT CONFORME À LA LOI APPLICABLE. IL VOUS APPARTIENT SURTOUT D'UTILISER CE PRODUIT D'UNE MANIÈRE QUI NE PORTE PAS ATTEINTE AUX DROITS DE TIERS, Y COMPRIS, MAIS SANS S'Y LIMITER, LES DROITS DE PUBLICITÉ, LES DROITS DE PROPRIÉTÉ INTELLECTUELLE, OU LA PROTECTION DES DONNÉES ET D'AUTRES DROITS À LA VIE PRIVÉE. VOUS NE DEVEZ PAS UTILISER CE PRODUIT POUR LA CHASSE ILLÉGALE D'ANIMAUX, LA VIOLATION DE LA VIE PRIVÉE OU POUR TOUTE AUTRE FIN JUGÉE ILLÉGALE OU PRÉJUDICIABLE À L'INTÉRÊT PUBLIC. VOUS NE DEVEZ PAS UTILISER CE PRODUIT POUR TOUTE UTILISATION FINALE INTERDITE, NOTAMMENT LA MISE AU POINT OU LA PRODUCTION D'ARMES DE DESTRUCTION MASSIVE, LA MISE AU POINT OU LA FABRICATION D'ARMES CHIMIQUES OU BIOLOGIQUES, LES ACTIVITÉS DANS LE CONTEXTE LIÉ AUX EXPLOSIFS NUCLÉAIRES OU AU CYCLE DU COMBUSTIBLE NUCLÉAIRE DANGEREUX, OU SOUTENANT LES VIOLATIONS DES DROITS DE L'HOMME.

EN CAS DE CONFLIT ENTRE CE MANUEL ET LES LOIS EN VIGUEUR, CES DERNIÈRES PRÉVALENT.

## Réglementation

Ces clauses ne s'appliquent qu'aux produits portant la marque ou l'information correspondante.

### Déclaration de conformité UE

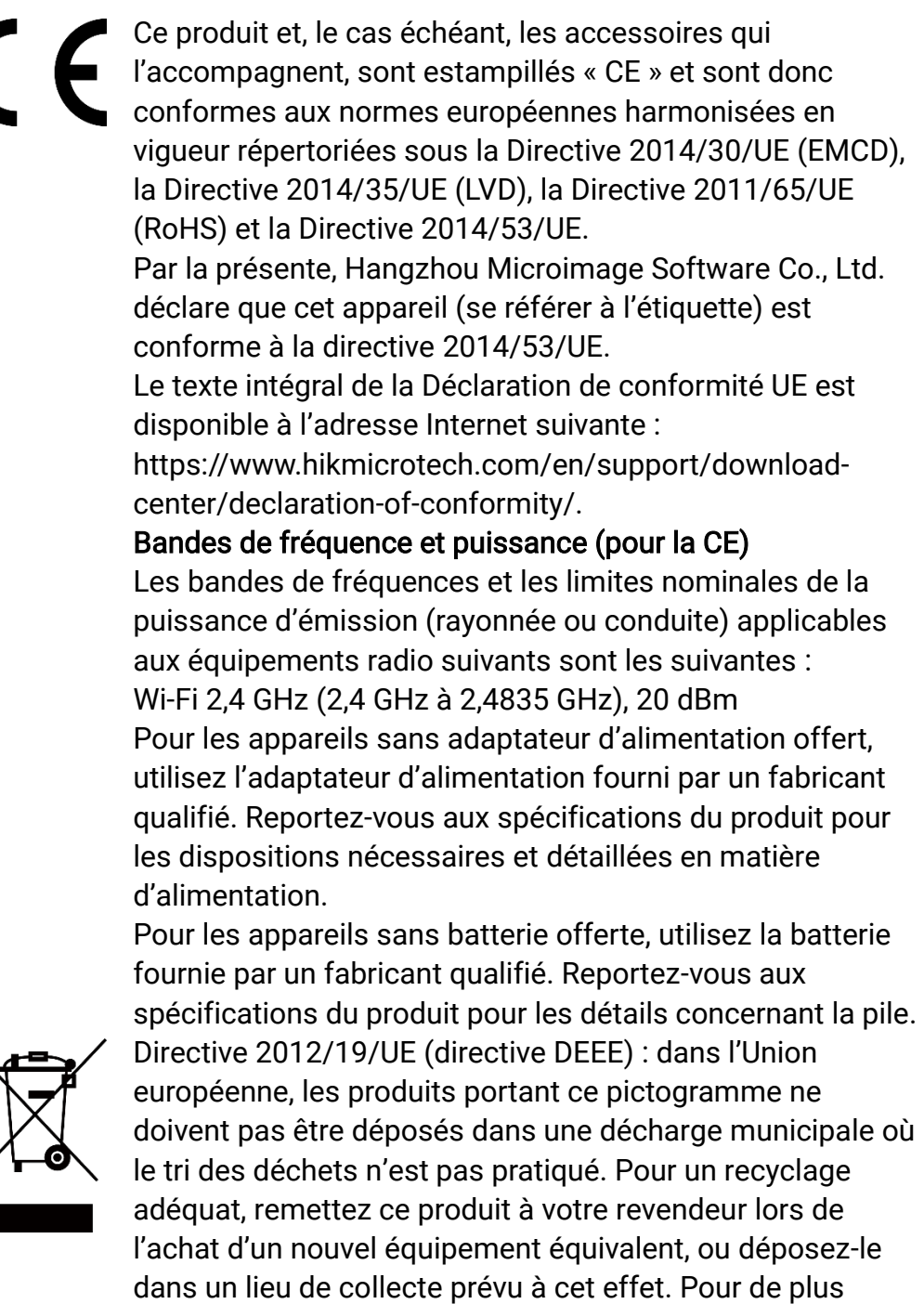

amples informations, visitez le site Web : www.recyclethis.info

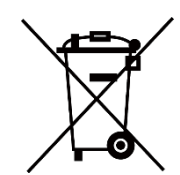

Directive 2006/66/CE et son amendement 2013/56/UE (directive sur les batteries) : ce produit renferme une pile qui ne doit pas être déposée dans une décharge municipale où le tri des déchets n'est pas pratiqué, dans l'Union européenne. Pour plus de précisions sur la pile, reportezvous à sa documentation. La pile porte le pictogramme cicontre, qui peut inclure la mention Cd (cadmium), Pb (plomb) ou Hg (mercure). Pour la recycler correctement, renvoyez-la à votre revendeur ou déposez-la dans un point de collecte prévu à cet effet. Pour de plus amples informations, visitez le site Web : www.recyclethis.info.

### Conformité Industrie Canada ICES-003

Cet appareil répond aux exigences des normes CAN ICES-003 (B)/NMB-003 (B).

Cet appareil est conforme aux normes RSS exemptes de licence d'Industrie Canada. Son fonctionnement est soumis aux deux conditions suivantes :

(1) cet appareil ne doit pas causer d'interférences, et

(2) cet appareil doit accepter toute interférence reçue, notamment les interférences susceptibles d'occasionner un fonctionnement indésirable de l'appareil.

Cet appareil est conforme aux limites d'exposition au rayonnement IC RSS-102 établies pour un environnement non contrôlé.

## Conventions des symboles

Les symboles que vous pouvez rencontrer dans ce document sont définis comme suit.

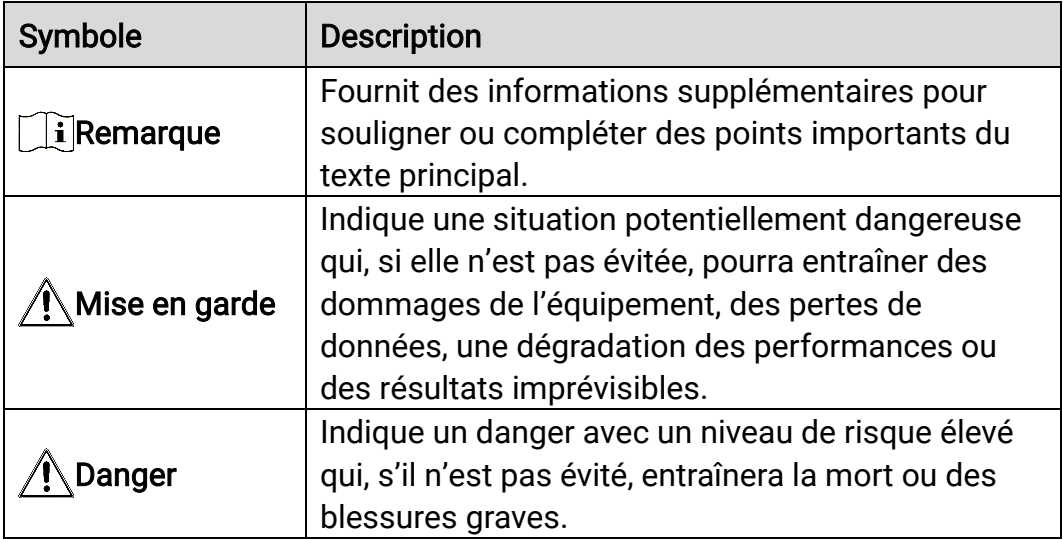

## Consignes de sécurité

L'objectif de ces instructions est de garantir que l'utilisateur soit en mesure d'utiliser correctement le produit sans danger ou dommage aux biens. Veuillez lire soigneusement toutes les consignes de sécurité avant d'utiliser l'appareil.

#### **Transport**

- Gardez l'appareil dans son emballage d'origine ou dans un emballage similaire lors de son transport.
- Veuillez conserver l'emballage de l'appareil pour toute utilisation ultérieure. En cas de panne, vous devrez renvoyer l'appareil à l'usine dans son emballage d'origine. Le transport de l'appareil sans son emballage d'origine peut l'endommager, et l'entreprise se dégage de toute responsabilité dans ce cas.
- Ne pas faire tomber le produit ou le soumettre à un choc physique. Éloigner l'appareil d'interférences magnétiques.

### Alimentation électrique

- La tension d'entrée pour l'appareil doit être conforme à celle d'une source d'alimentation limitée (5 V CC, 2 A) selon la norme IEC 61010-1. Veuillez vous reporter aux produits réels et aux caractéristiques techniques pour obtenir des informations détaillées.
- Vérifiez que la prise est correctement branchée à la prise électrique.
- Pour éviter tout risque de surchauffe ou d'incendie dû à une surcharge, ne reliez PAS plusieurs appareils à un seul adaptateur d'alimentation.
- La source d'alimentation doit répondre aux exigences PS2 ou relatives à une source d'alimentation limitée conformément à la norme CEI 62368- 1.

#### **Batterie**

- La batterie rechargeable externe est de type 18650 et sa taille doit être de 19 mm × 70 mm. La tension nominale est de 3,6 V CC et la capacité de la batterie est de 3 200 mAh.
- En cas de stockage à long terme de la pile, assurez-vous qu'elle est complètement chargée tous les six mois afin d'en conserver la qualité. Dans le cas contraire, elle pourrait se détériorer.
- ATTENTION : Il y a un risque d'explosion lorsque la batterie est remplacée par une batterie de type incorrect.
- Le remplacement de la pile par une pile du mauvais type peut conduire à l'annulation d'une protection (par exemple, dans le cas de certains

types de piles au lithium).

- Ne jetez pas une pile au feu ou dans un four chaud, ni ne broyez mécaniquement ou découpez une pile, car cela pourrait engendrer une explosion.
- Ne laissez pas une batterie dans un environnement ambiant extrêmement chaud, car vous encourez un risque d'explosion ou une fuite de liquide ou de gaz inflammable
- N'exposez pas une pile à des pressions atmosphériques extrêmement basses, car vous encourez un risque d'explosion ou une fuite de liquide ou de gaz inflammable.
- Éliminez les piles usées conformément aux instructions.
- Pendant la recharge des batteries, vérifiez qu'il n'y a aucun matériau inflammable à moins de 2 m du chargeur.
- NE laissez PAS la batterie à portée des enfants.
- N'avalez PAS la pile pour éviter les risques de brûlures chimiques.

#### Maintenance

- Si le produit ne fonctionne pas correctement, contactez votre revendeur ou le centre de service le plus proche. Nous n'assumerons aucune responsabilité concernant les problèmes causés par une réparation ou une opération de maintenance non autorisée.
- Essuyez délicatement l'appareil à l'aide d'un chiffon propre imbibé d'une petite quantité d'éthanol, si nécessaire.
- Si l'appareil n'est pas utilisé conformément aux indications du fabricant, le dispositif de protection fourni par l'appareil peut être compromis.
- Nettoyez l'objectif à l'aide d'un chiffon doux et sec ou du papier essuietout pour éviter de le rayer.

### Environnement d'exploitation

- Assurez-vous que l'environnement d'exploitation répond aux exigences de l'appareil. La température de fonctionnement doit être comprise entre -30 °C et 55 °C et l'humidité de fonctionnement entre 5 % et 95 %.
- N'exposez PAS l'appareil à de puissants rayonnements électromagnétiques ou à des environnements poussiéreux.
- N'orientez PAS l'écran vers le soleil ou toute autre source de lumière vive.
- Placez l'appareil dans un endroit sec et bien aéré.
- Évitez d'installer l'appareil sur une surface vibrante ou dans des lieux sujets aux chocs (vous risqueriez d'endommager l'appareil).

#### **Urgence**

Si de la fumée, des odeurs ou du bruit s'échappent de l'appareil, mettez immédiatement l'appareil hors tension et débranchez le câble d'alimentation, puis contactez un centre de réparation.

#### Laser

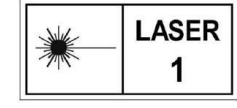

Pendant l'utilisation de tout équipement générant un laser, veillez à ce que l'objectif de l'appareil ne soit pas exposé au faisceau laser, car il pourrait brûler. Le

rayonnement laser émis par l'appareil peut provoquer des blessures aux yeux, des brûlures de la peau ou générer des substances inflammables. Avant d'activer la fonction de télémétrie laser, assurez-vous qu'aucune personne ni aucune substance inflammable ne se trouvent devant l'objectif du laser. Ne placez pas l'appareil à un endroit où des personnes mineures peuvent y accéder. La longueur d'onde est de 905 nm et la puissance de sortie maximale est inférieure à 1,15 mW. Selon la norme IEC 60825-1:2014 et EN 60825-1:2014+A11:2021, ce produit laser est classé comme un produit laser de classe 1.

### Adresse de fabrication

Logement 313, Unité B, Bâtiment 2, 399 Danfeng Road, Sous-district de Xixing, District de Binjiang, Hangzhou, Zhejiang 310052, Chine

Hangzhou Microimage Software Co., Ltd.

AVIS DE CONFORMITÉ : il est possible que les produits de la série thermique soient soumis à des contrôles d'exportation dans divers pays ou diverses régions, ce qui inclut, sans s'y limiter, les États-Unis, l'Union européenne, le Royaume-Uni ou d'autres pays membres de l'Arrangement de Wassenaar. Veuillez consulter votre expert professionnel en questions juridiques ou en conformité ou les autorités de votre gouvernement local pour toute exigence de permis d'exportation si vous prévoyez de transférer, d'exporter ou de réexporter des produits de la série thermique entre différents pays.

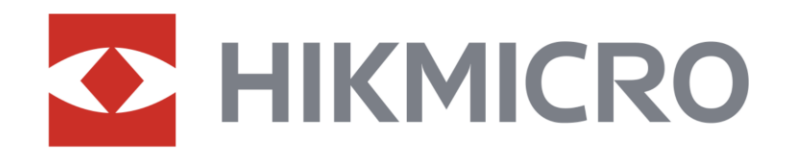

**A** Hikmicro Hunting.Global

6 Hikmicro Hunting.Global

HIKMICRO Outdoor

in HIKMICRO

www.hikmicrotech.com

⊠ support@hikmicrotech.com

UD36582B